## *The FinCEN Currency Transaction Report & Designation of Exempt Persons Report*

### *Introduction & Filing Instructions*

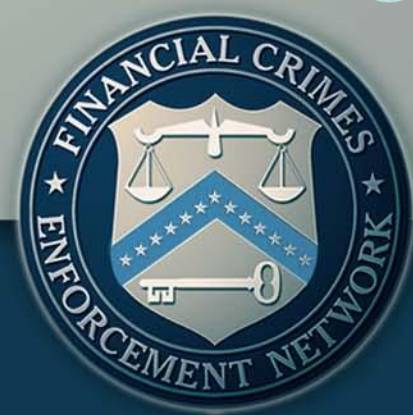

*Agenda*

**Introduction**

### **FinCEN CTR**

The New FinCEN CTR: General Information Features and Advantages of the FinCEN CTR Filing Instructions: How to File the FinCEN CTR

### **FinCEN DOEP**

The New FinCEN DOEP: General Information Features and Advantages of the FinCEN DOEP Filing Instructions: How to File the FinCEN DOEP

### Q&A Session

### *Introduction*

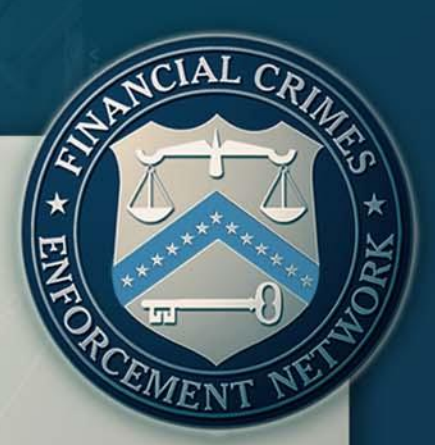

 $\triangleright$ This webinar is presented by the collaborative efforts of FinCEN's Office of Outreach Resources, Office of Regulatory Policy, and the Office of Compliance.

 $\triangleright$  The purpose of this webinar is to provide the public with information and guidance regarding the new FinCEN CTR and DOEP.

### *Introduction*

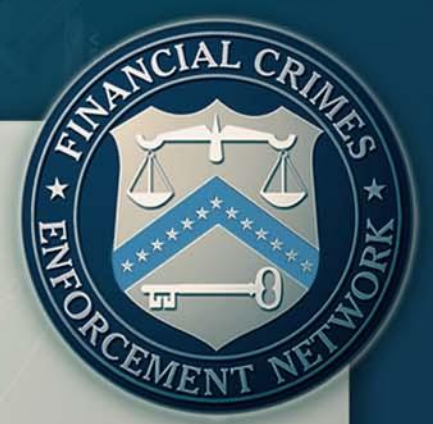

**≻Beginning April 1, 2013, the new FinCEN reports must be** used.

Equacy versions of reports may not be uploaded into the E-Filing system after March 31, 2013.

**Filers should consider creating new templates.** 

 $\triangleright$  The new reports are available through the BSA E-Filing System.

**≻Reports may not be submitted in paper format.** 

**≻The new FinCEN CTR and DOEP may be filed through** discrete or batch filing.

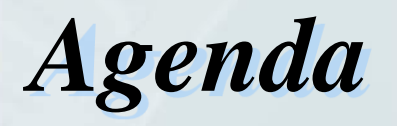

 $\triangleright$ Introduction

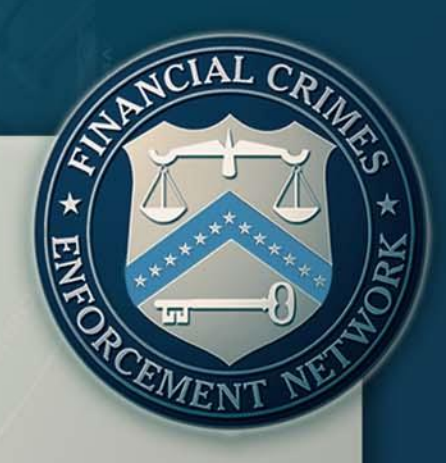

### **FinCEN CTR The New FinCEN CTR: General Information** Features and Advantages of the FinCEN CTR **Eiling Instructions: How to File the FinCEN CTR** FinCEN DOEP The New FinCEN DOEP: General Information Features and Advantages of the FinCEN DOEP Filing Instructions: How to File the FinCEN DOEP

Q&A Session

### *The New FinCEN CTR General Information*

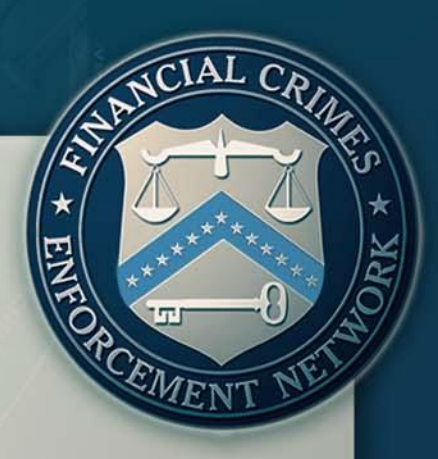

 $\triangleright$  It is a uniform report that can be used across multiple industries to report currency transactions in excess of \$10,000.

 $\triangleright$  It has new fields to provide law enforcement with additional information and support.

**≻The report was revised to create ease of flow and** to be more user friendly.

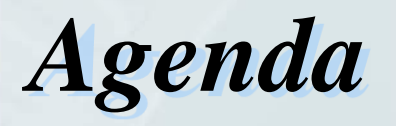

 $\triangleright$ Introduction

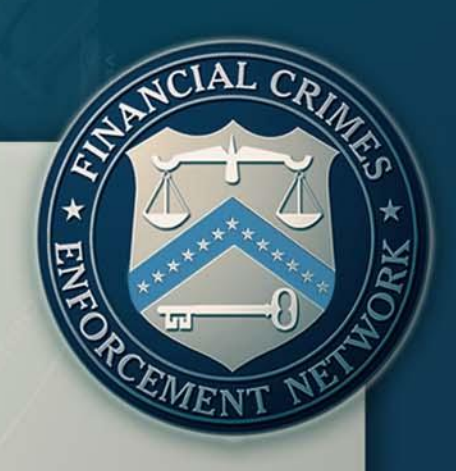

**FinCEN CTR** The New FinCEN CTR: General Information **Features and Advantages of the FinCEN CTR Example 2 Filing Instructions: How to File the FinCEN CTR** FinCEN DOEP The New FinCEN DOEP: General Information Features and Advantages of the FinCEN DOEP Filing Instructions: How to File the FinCEN DOEP

> The FinCEN CTR features the sequence: >Home Tab: Header Page **≻Step 1: Part I – Person/Transactor Information ≻Step 2: Part II – Amount and Type of Transaction** Step 3: Part III – Financial Institution Information  $\triangleright$  Tabs for each section of the CTR were added to each page of the report for ease of access.

#### **Currency Transaction Report**

Home

Step 1. Person **Information** 

Step 2. Amount and Type of **Transaction** 

**Step 3. Financial Institution Information** 

**8**

FinCEN created the new CTR as a uniform report that can be used by any type of financial institution.

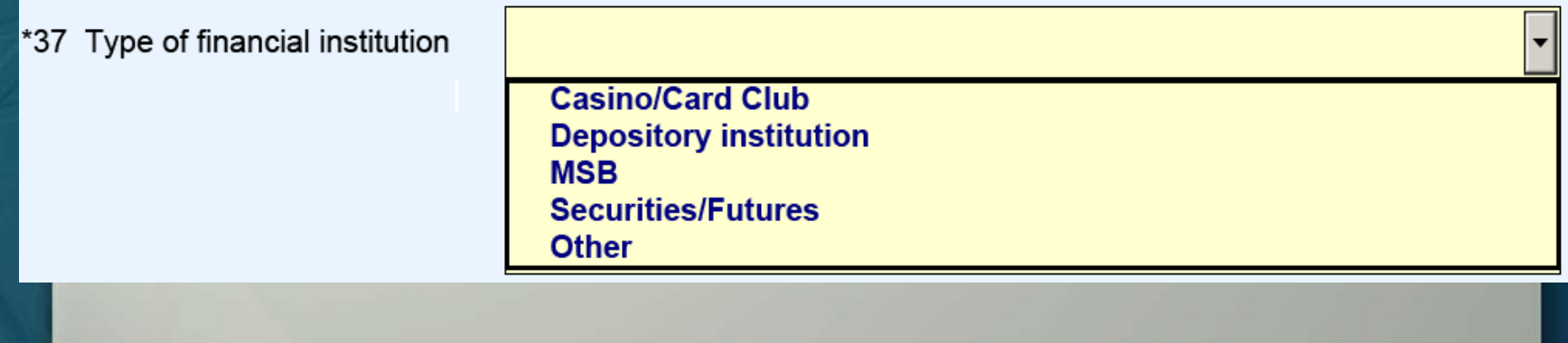

**≻The new FinCEN CTR was restructured to promote clarity** and be more user friendly.

 $\triangleright$  FinCEN has clarified and expanded the CTR filing instructions to be user interactive and field specific.

>Users are now able to place their mouse cursor over any active field to access filing instructions that provide detailed information on how to complete the field.

\*37 Type of financial institution

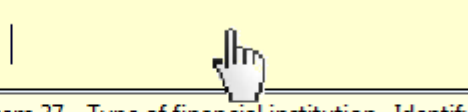

Item 37 - Type of financial institution. Identify the type of financial institution recorded in Item 30. If "Other" is selected, enter a brief description of the financial institution in the associated "Other (specify)" text field.

**≻The FinCEN CTR features the ability to add** multiple data elements including but not limited to information about the person involved in transaction, account numbers, and information about where the transaction occurred.

$$
\begin{array}{c|c}\n1 & \text{of} & 1 \\
\hline\n\end{array}\n\qquad\n\begin{array}{c}\n\text{O} \\
\text{O} \\
\text{O}\n\end{array}\n\qquad\n\begin{array}{c}\n1 & \text{of} \\
2 & \text{O}\n\end{array}
$$

Critical Fields

Critical fields are those minimally required data fields necessary for the processing of the report by the BSA E-Filing System.

Critical fields are easily recognizable by their yellow background and asterisk.

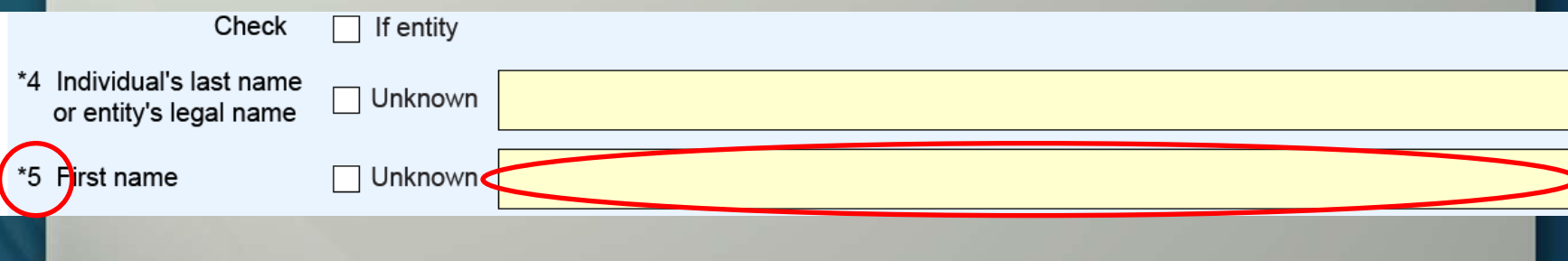

\*4 Individual's last name or entity's legal name

\*5 First name

Unknown **John** 

**⊠** Unknown

**▶ Critical Fields** 

**≻CTR now features an "Unknown" box. Users may not** enter responses such as "Unknown," "Not Applicable," "N/A," or "XX" in CTR fields.

>The "Unknown" box must be checked when the information is not known or unavailable.

Non-critical fields must be left blank when the

information is not known or unavailable.

#### Adobe Reader

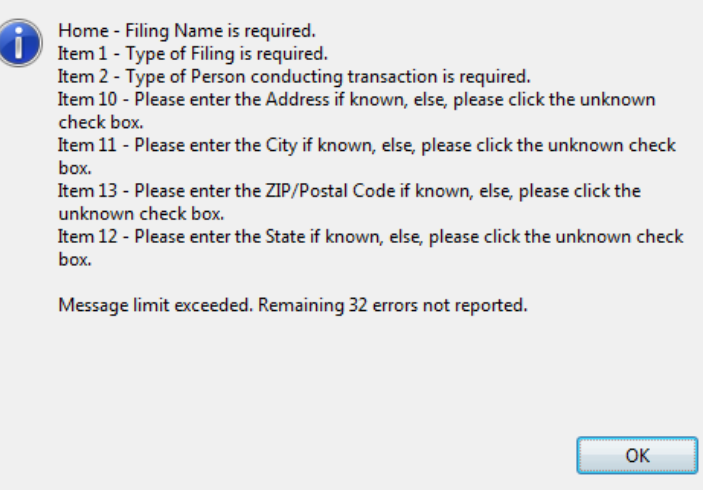

### **▶ Critical Fields ≻The BSA E-Filing System will not accept filings** when critical fields are left blank.

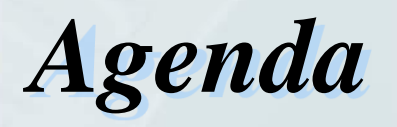

 $\triangleright$ Introduction

### **FinCEN CTR**

The New FinCEN CTR: General Information Features and Advantages of the FinCEN CTR **Filing Instructions: How to File the FinCEN CTR**

### FinCEN DOEP

The New FinCEN DOEP: General Information Features and Advantages of the FinCEN DOEP Filing Instructions: How to File the FinCEN DOEP

### Q&A Session

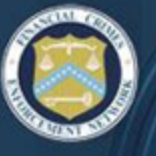

### **BSA E-FILING SYSTEM**

**FINANCIAL CRIMES ENFORCEMENT NETWORK** 

#### **BSA E-Filing Home**

#### **New to BSA E-Filing**

Next Steps for Using **BSA E-Filing** 

#### **Alerts**

70

■ View Alerts

#### **Documentation**

**Frequently Asked Questions** 

Ε

- **User Manual**
- Ouick Reference **Computer Based**
- **Training**

#### **New Reports**

- **File Ratch FinCEN CTR**
- File FinCEN CTR
	- **File Battli Filter SAR**
	- **File FinCEN SAR**
	- **File Batch FinCEN DOEP**
	- **Eile FinCEN DOEP**
	- **File FinCEN RMSB**

#### Legacy **Penorts**

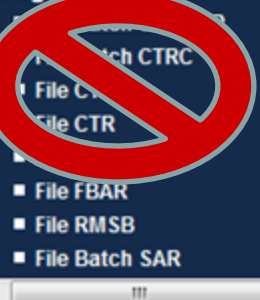

### **Welcome to the BSA E-Filing System**

OT 1000011

You are currently logged in as Diego Rosero, Last login: August 30, 2012 at 04:36:10 PM EDT.

The BSA E-Filing System allows you to file BSA forms with FinCEN via a secure Internet connection. BSA E-Filing allows you to receive system alerts and advisories via BSA E-Filing and respond to them by sending secure messages to FinCEN.

To learn how the system works, download and review the BSA E-Filing User Manual, Quick Reference Guide, and/or Supervisory User Manual depending on your role, all three of which are available on the BSA E-Filing Documentation menu to the left. If you have questions that are not resolved by the BSA E-Filing documentation, contact the BSA E-Filing Help Desk at 1-866-346-9478 (option 1) or BSAEFilingHelp@fincen.gov. The Help Desk regular hours of operation are 8:00 am - 6:00 pm East Coast Time, Monday - Friday. Please note that the Help Desk is closed on Federal holidays.

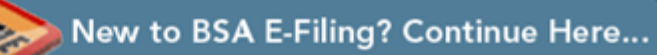

**16**

## *Getting Started*

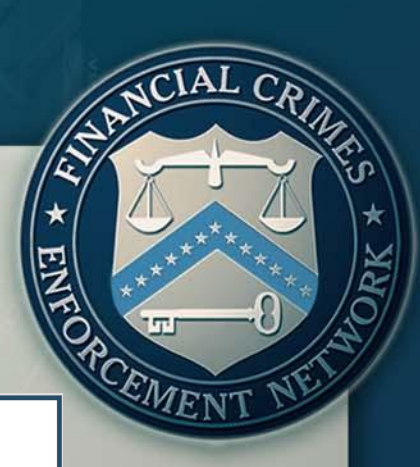

#### **Open an Existing Form**

\*Unless you are making an amendment, please be sure you have not already submitted this form. To determine if a filing was submitted, compare the Filing Name on the form with the submissions listed in your Track Status view.

**Indiri**n

Browse to a saved form and click "Open Existing Form" to open it.

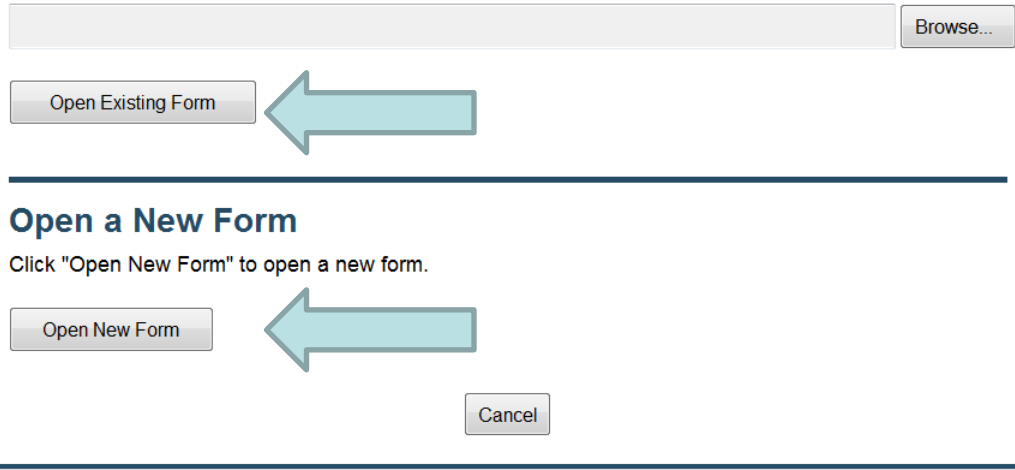

## *Getting Started*

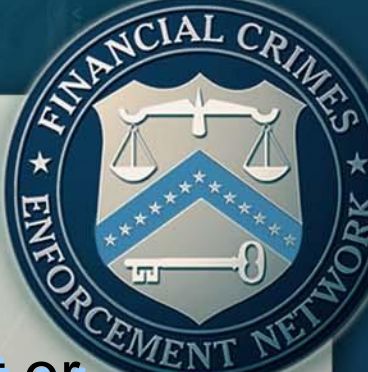

 When uploading a previously saved report or utilizing a template, click on "Open Existing Form"

#### **Open an Existing Form**

\*Unless you are making an amendment, please be sure you have not already submitted this form. To determine if a filing was submitted, compare the Filing Name on the form with the submissions listed in your Track Status view.

Browse to a saved form and click "Open Existing Form" to open it.

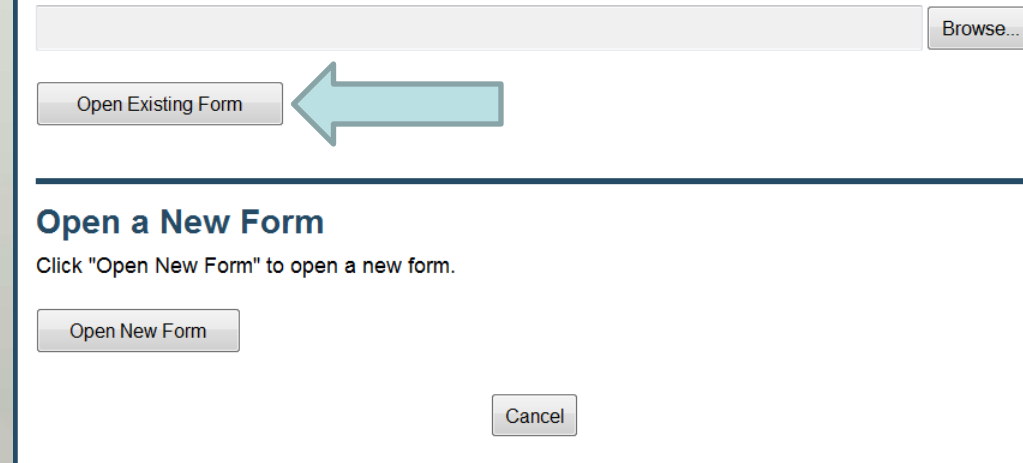

## *Getting Started*

Form"

EMENT When completing a discrete filing or setting up a template for the first time, select "Open New

#### **Open an Existing Form**

\*Unless you are making an amendment, please be sure you have not already submitted this form. To determine if a filing was submitted, compare the Filing Name on the form with the submissions listed in your Track Status view.

cel

Browse to a saved form and click "Open Existing Form" to open it.

Browse..

**Open Existing Form** 

#### **Open a New Form**

Click "Open New Form" to open a new form.

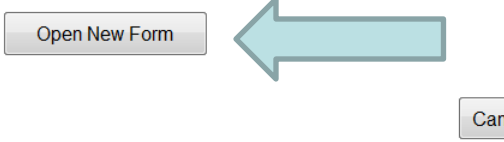

### **Currency Transaction Report** Step 2. Amount and Type of Step 3. Financial Institution Step 1. Person Home Information **Transaction** Information **Currency Transaction Report** Version Number: 1.1 OMB No. 1506-0064 **Filing Name SAMPLE FILE 123** FinCEN directed Backfiling Initial report Correct/amend prior report \*1 Type of filing

Document Control Number / BSA Identifies

### **Currency Transaction Report**

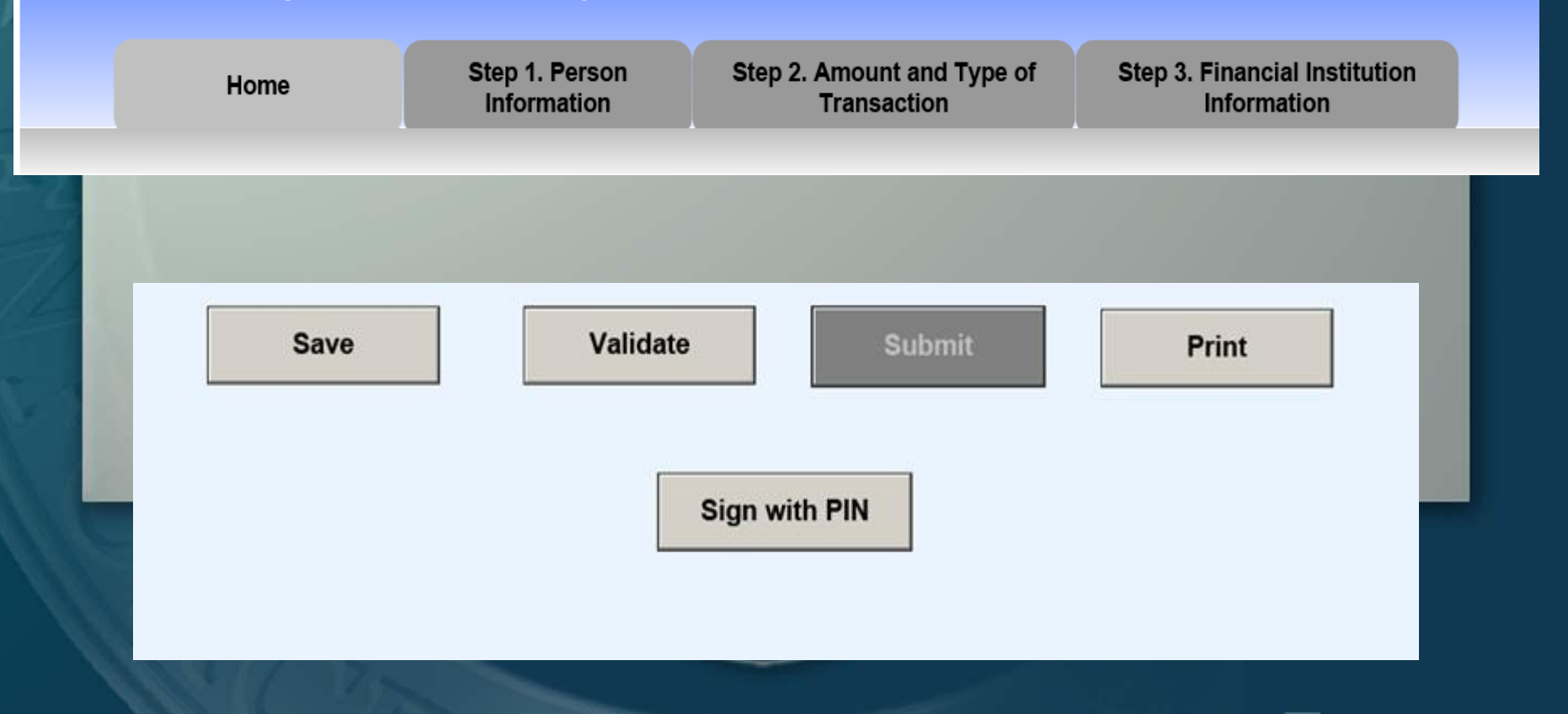

1000011

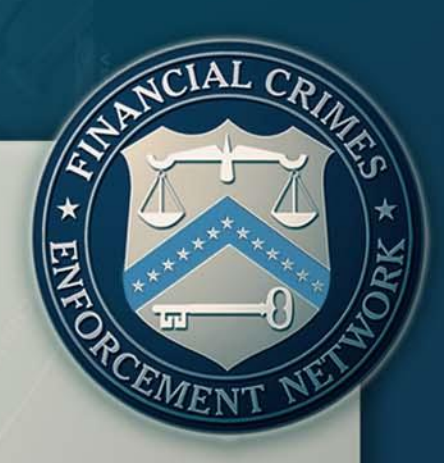

### *Part I:*

1000011

### *Person Involved in Transaction*

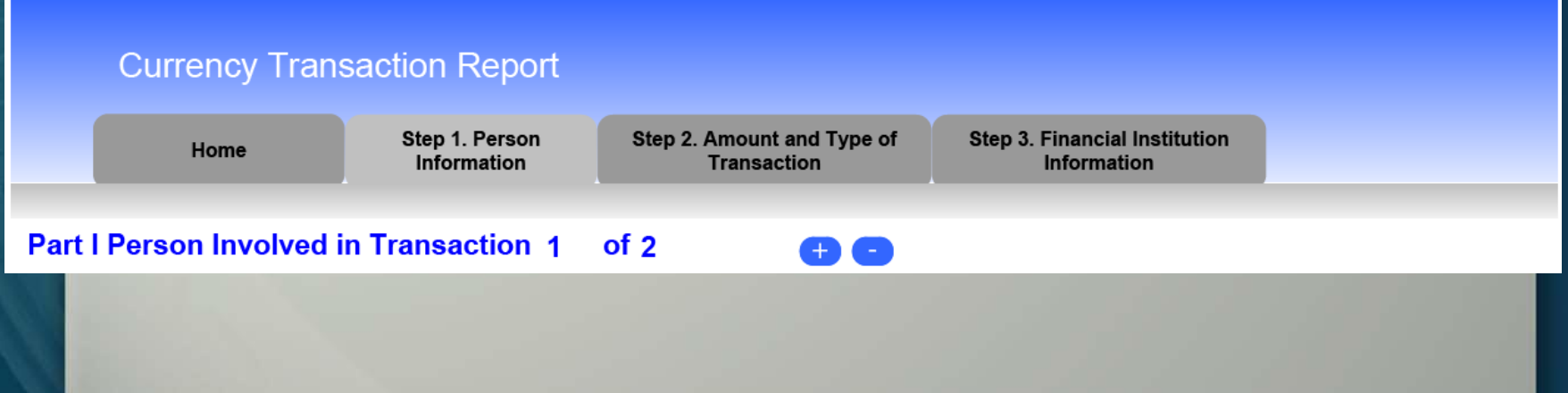

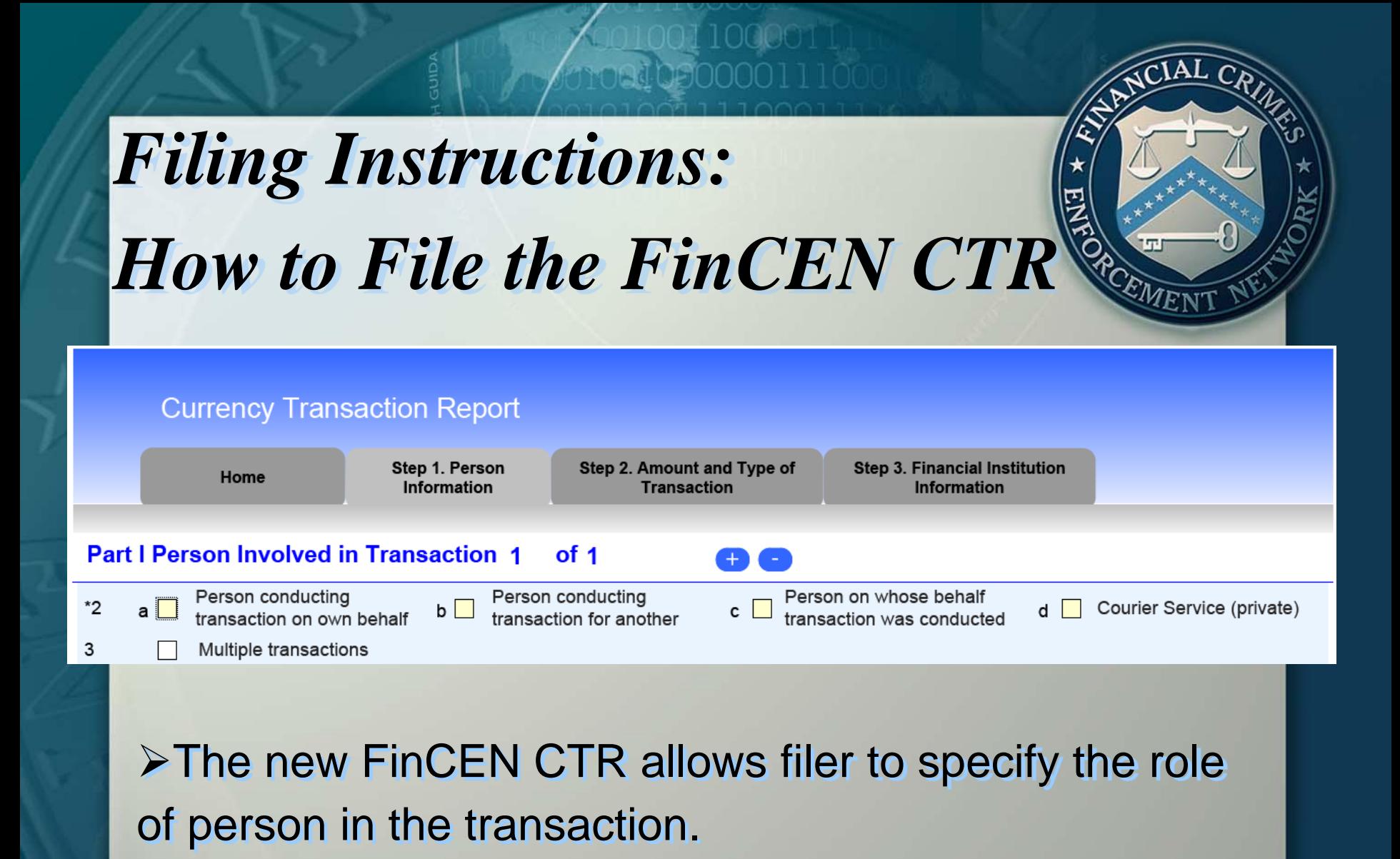

Box 2a is checked when completing Part I for a person who is conducting the transaction on his/her own behalf.

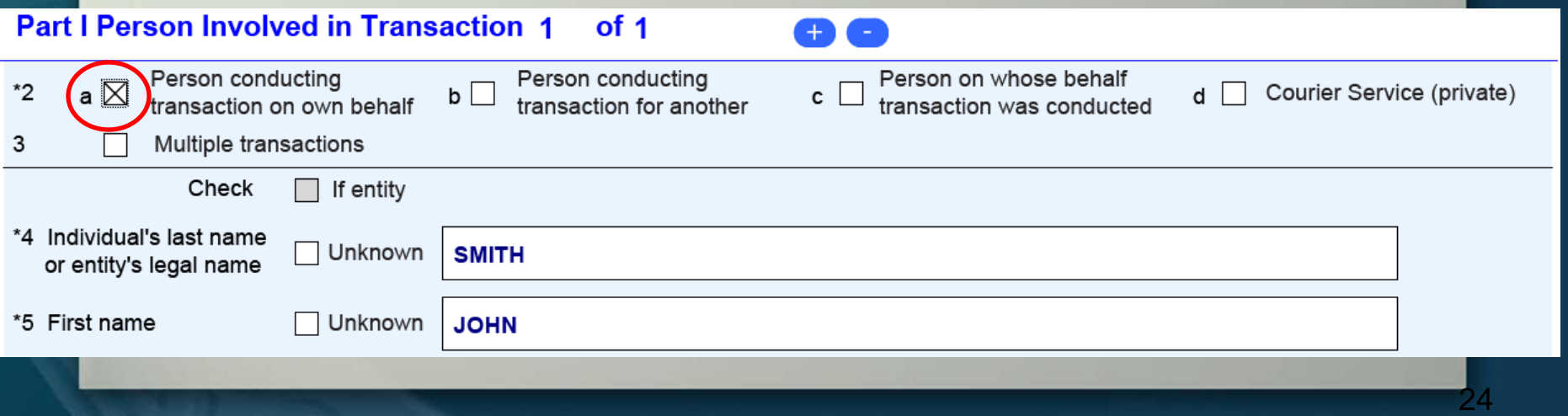

Box 2b is checked when completing Part I for a person who is conducting the transaction on behalf of someone else.

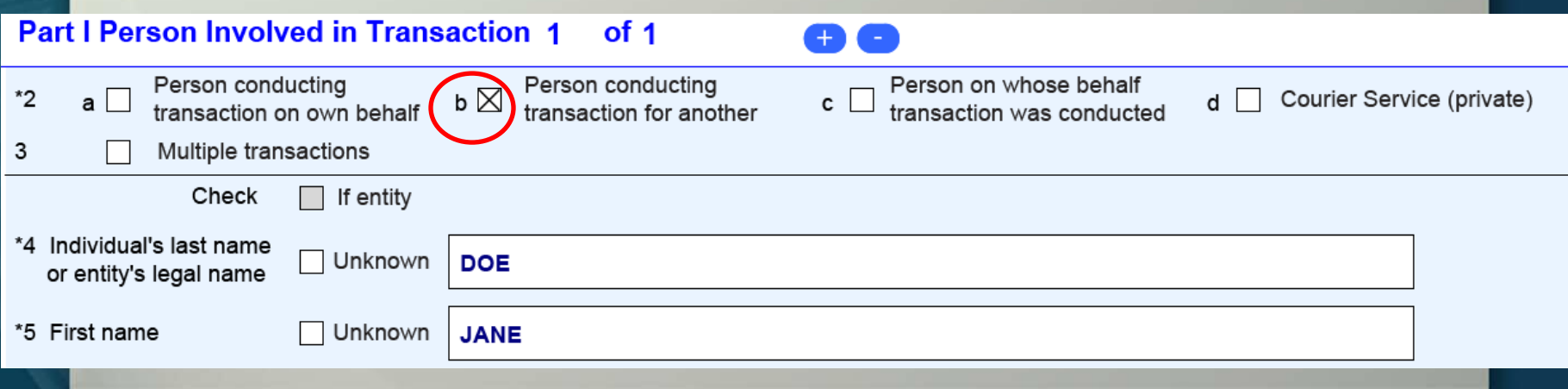

**≻Box 2c is checked when completing Part I for a** person on whose behalf the transaction is being conducted.

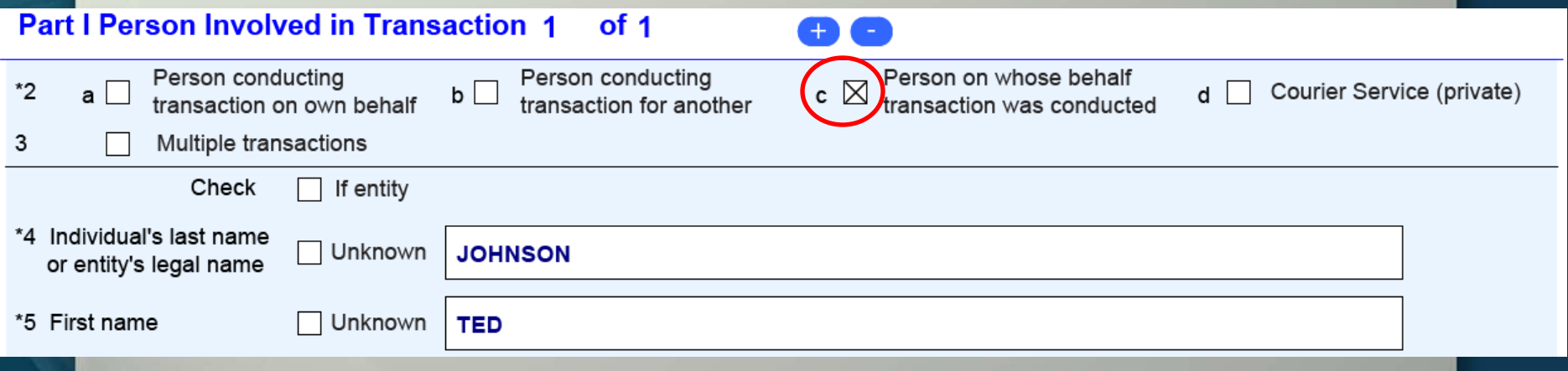

**≻Box 2d is checked when the conductor of the** transaction is a courier service contracted by the person on whose behalf the transaction takes place, and not by the financial institution.

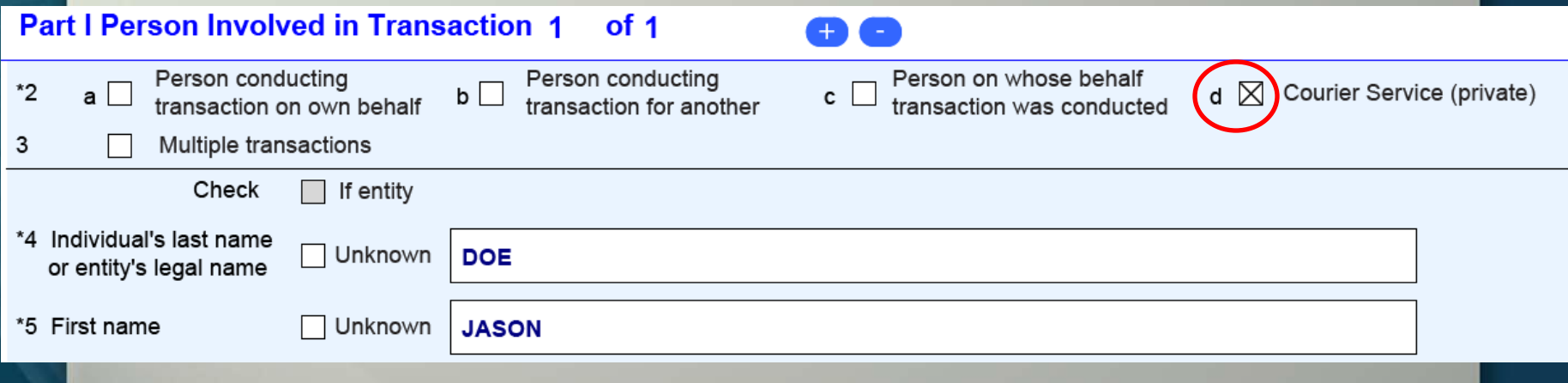

27

Multiple Transactions (Item 3) is used when reporting multiple transactions (regardless of the amount) that were conducted by or for the person recorded in Part I during a single business day.

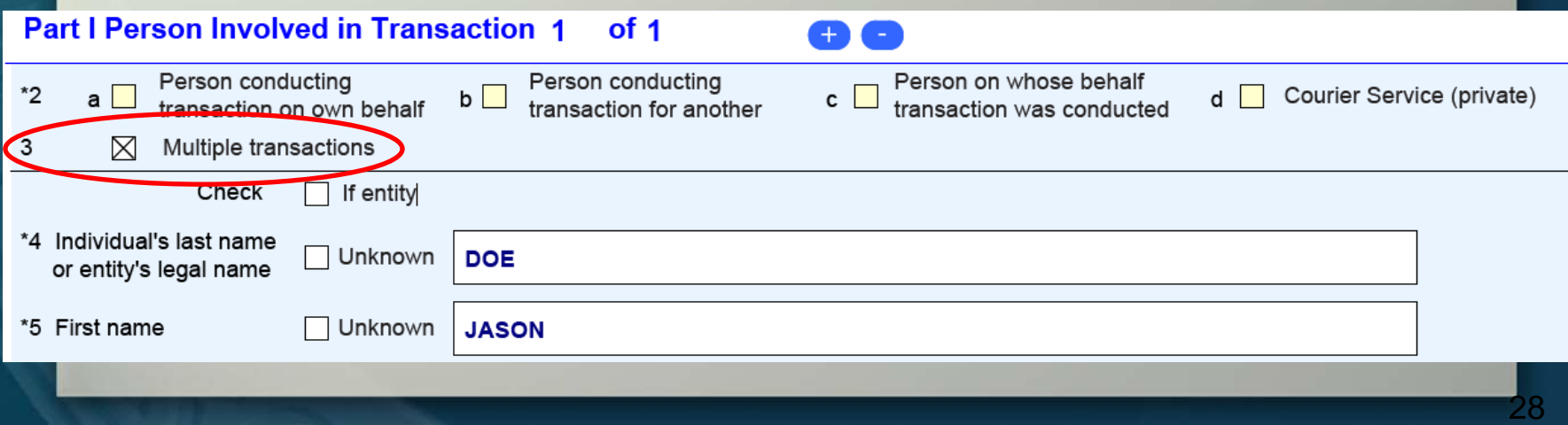

Person involved in the transaction information is recorded in this section. If information is unknown or unavailable check the "Unknown" box for the appropriate critical field.

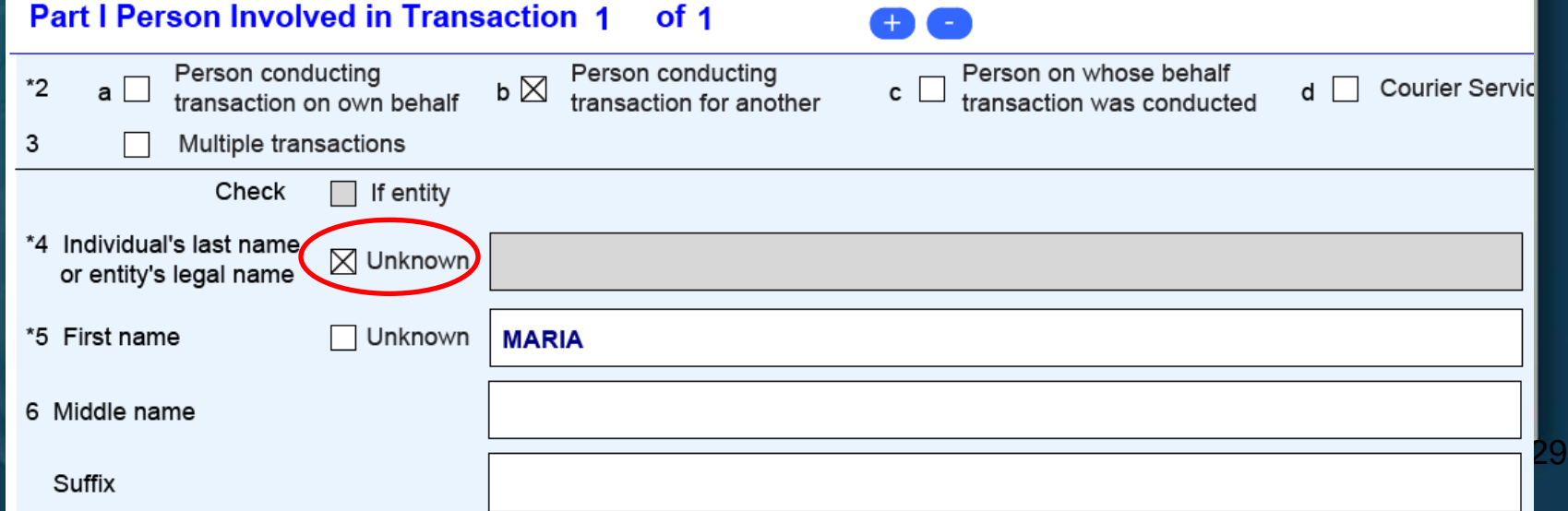

# *Filing Instructions: How to File the FinCEN CTR* The FinCEN CTR features two new fields in Part I: **▶ Gender (Item 7)**

NAICS Code (Item 9a)

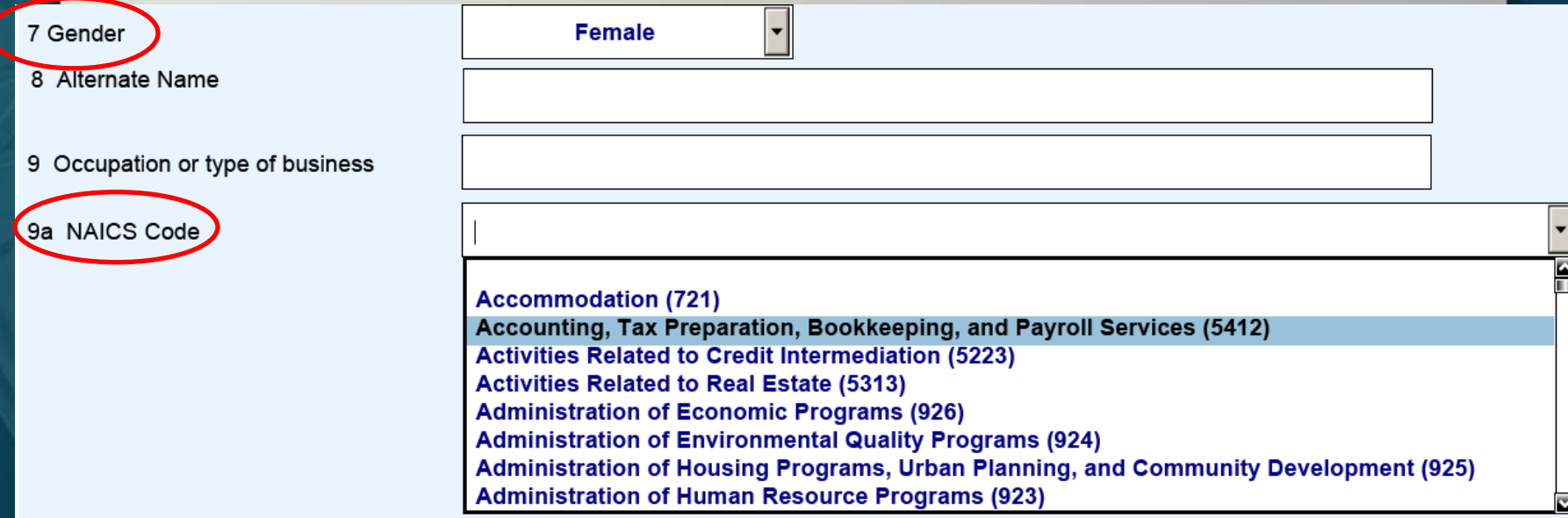

### *Filing Instructions: How to File the FinCEN CTR* Form of identification used to verify identity:  $\triangleright$  Filers are able to record foreign identifications.  $\triangleright$  Filers may use the "Other" box to record distinct types of identifications other than those already

listed.

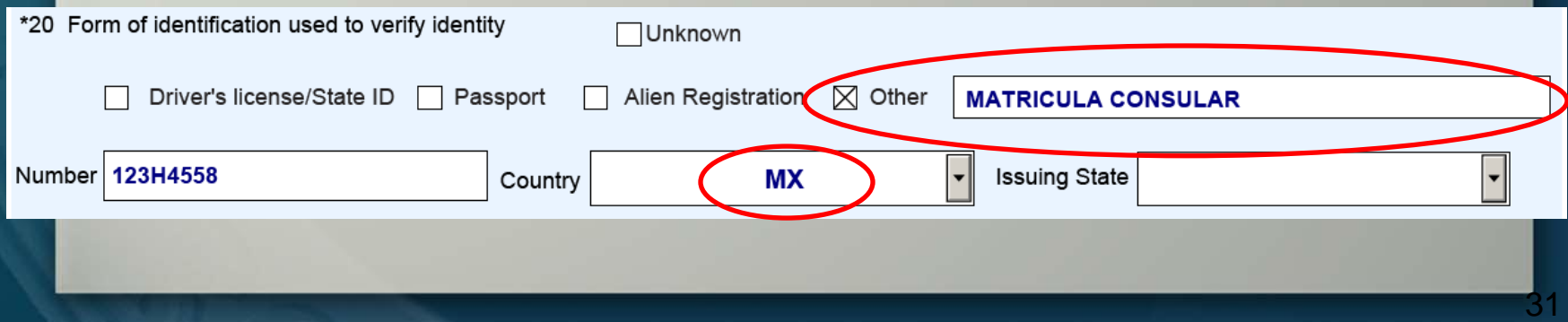

- $\triangleright$  Item 21 is where the filer records the Cash In amount and any accounts involved for the person recorded in Part I.
- $\triangleright$  Item 22 is where the filer records the Cash Out amount and any accounts involved for the person recorded in Part I.

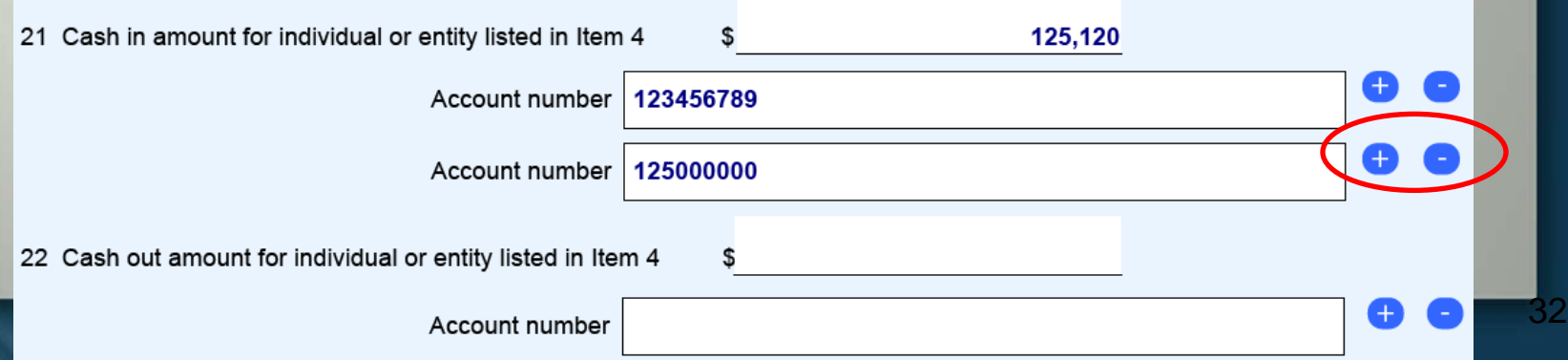

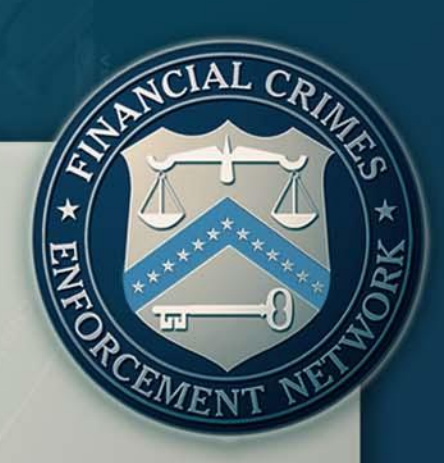

### *Part II:*

1000an

### *Amount and Type of the Transaction(s)*

#### **Currency Transaction Report**

Step 1. Person Step 2. Amount and Type of **Step 3. Financial Institution** Home Information **Transaction** Information

Part II Amount and Type of Transaction(s). Check all boxes that apply.

 $\triangleright$ In Item 24, check "Armored car (FI contract)" if a reported transaction involved a pick-up or delivery of currency by an armored car service under contract to the financial institution listed in Part III (do not check this box if the armored car service was under contract to a person recorded in Part I).

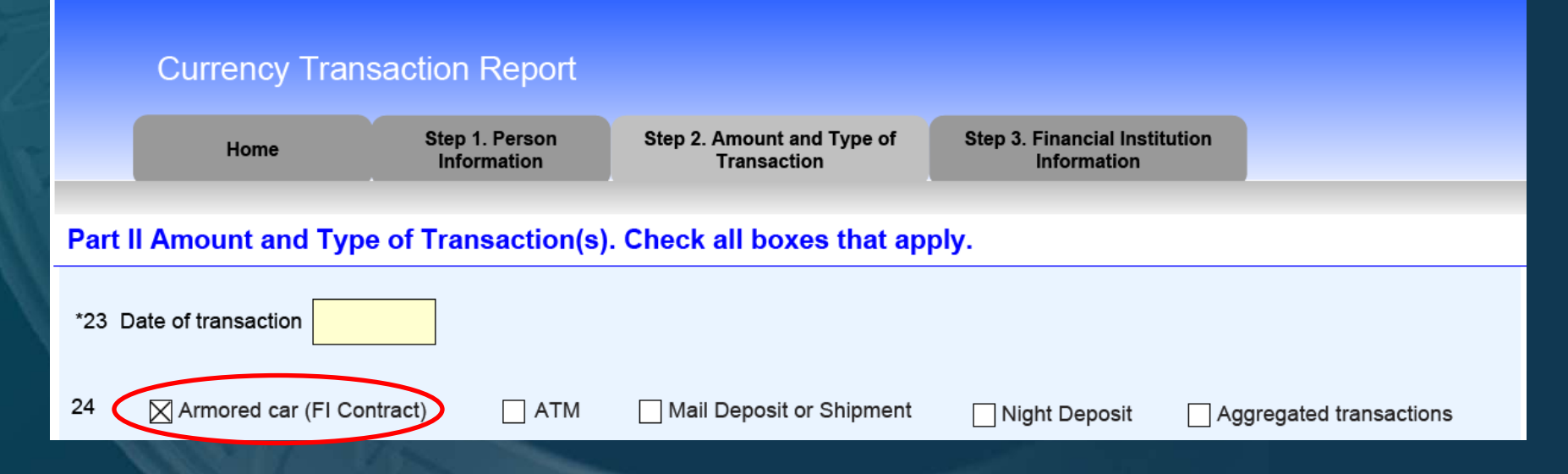

 $\triangleright$ In Item 24, check "ATM" if a reported transaction occurred at an automated teller machine (ATM).

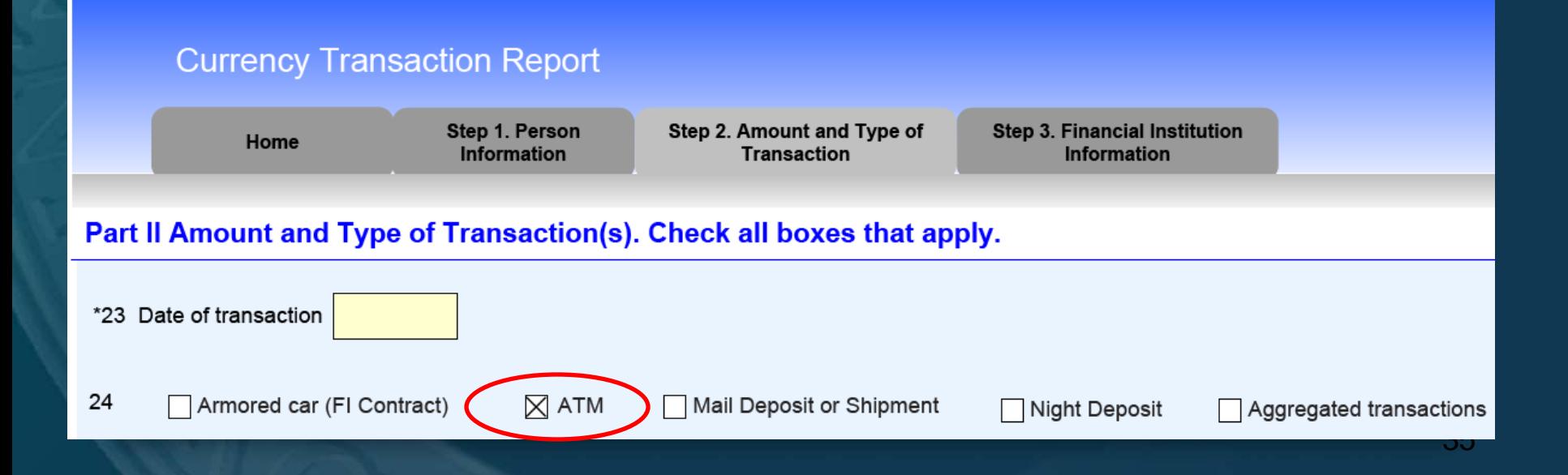

10000

 $\triangleright$ In Item 24, check "Mail Deposit or Shipment" if a reported transaction was made by mail deposit or shipment.

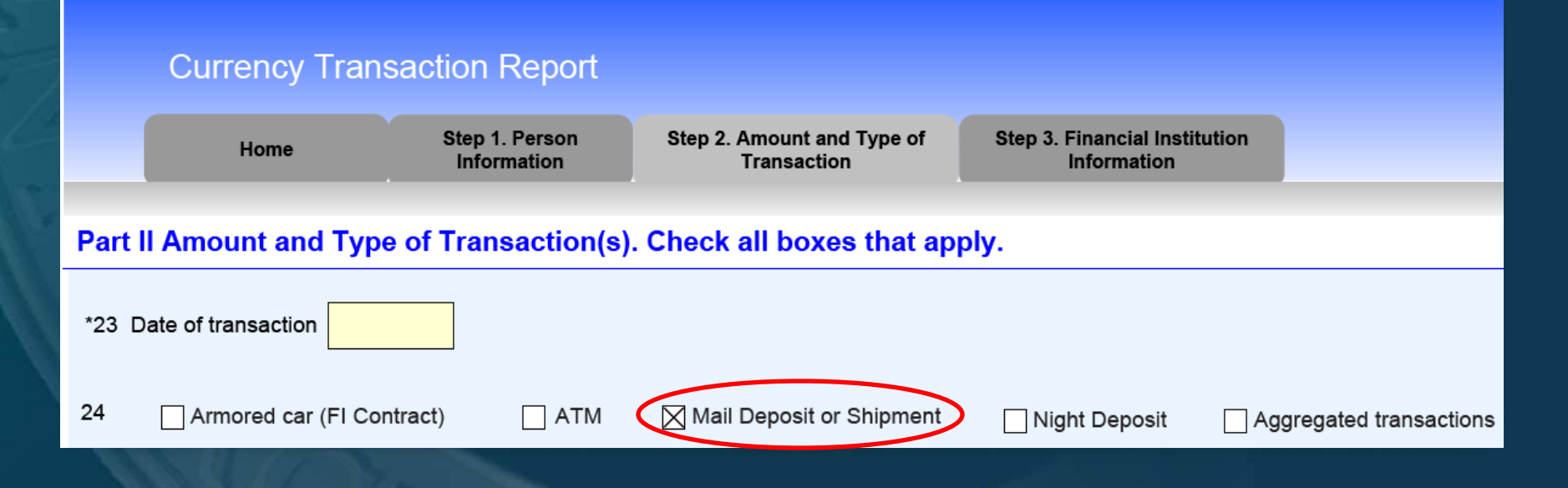
$\triangleright$ In Item 24, check "Night Deposit" if a reported transaction involved a night deposit of cash.

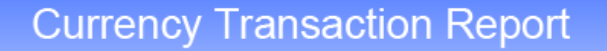

Home

Step 1. Person **Information** 

Step 2. Amount and Type of **Transaction** 

**Step 3. Financial Institution Information** 

#### Part II Amount and Type of Transaction(s). Check all boxes that apply.

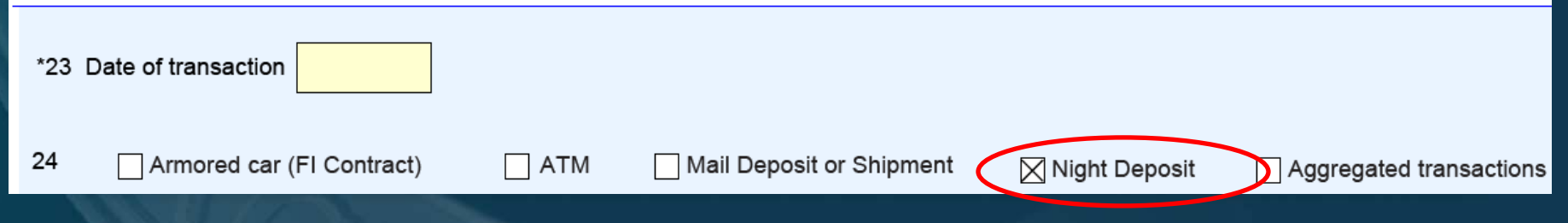

 $\geq$ In Item 24, check "Aggregated transactions" if the financial institution did not identify any of the transactors because the CTR reports aggregated transactions each of which was below the reporting requirement.

The option "Aggregated transactions" is not the same as Item 3 "Multiple transactions," which can involve transactions that are above the reporting requirement.

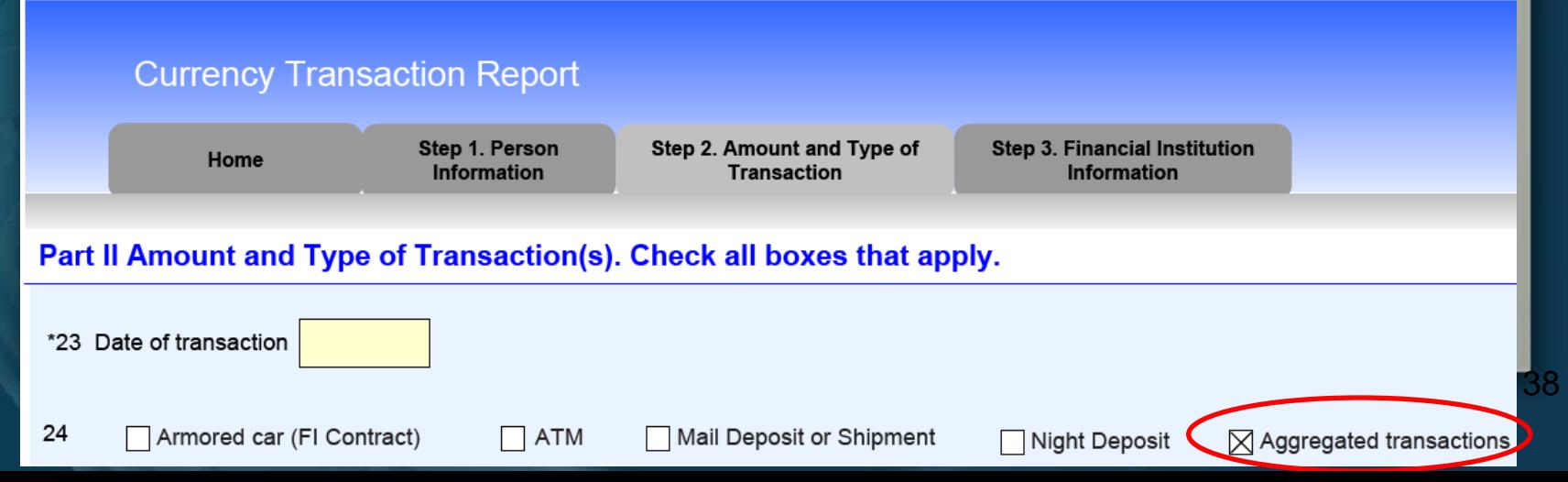

 $\blacktriangleright$  Item 25 (Cash In) is where the filer would record the Cash In amount(s) for the currency transaction(s) that took place. Filers may aggregate same type of Cash In

transactions in this section. Total Cash In line will be auto-populated based on the amounts entered in Items  $25a - 25z$ .

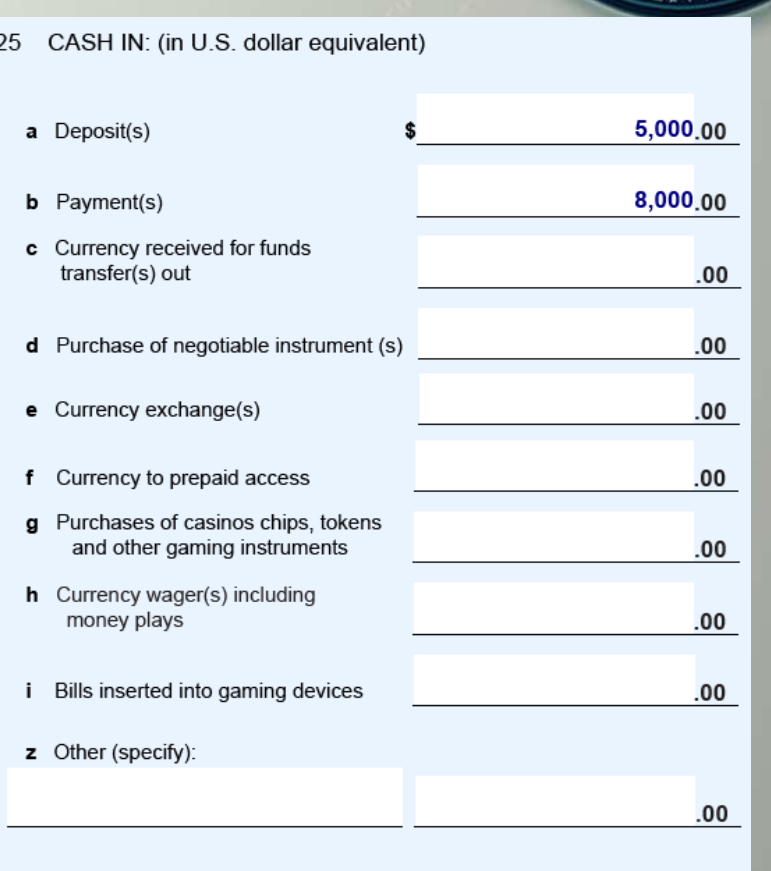

13,000,0

 $\blacktriangleright$  Item 27 (Cash Out) is where the filer would record the Cash Out amount(s) for the currency transaction(s) that took place.

Filers may aggregate same type of Cash Out transactions in this section. Total Cash Out line will be auto-populated based on the amounts entered in Items 27a – 27z.

\*27 CASH OUT: (in U.S. dollar equivalent)

**Total Cash out** 

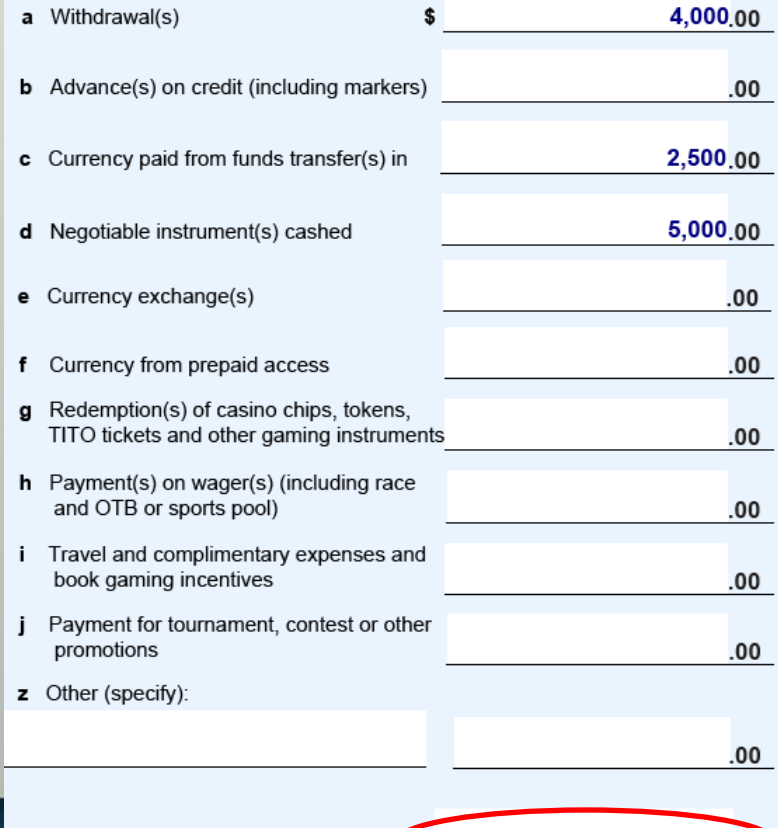

40

11,500,00

 $\triangleright$  Items 26 (Foreign Cash in) and 28 (Foreign Cash out) is where a filer would record, **in the foreign currency**, the amount of currency received or disbursed by the financial institution and record the country that issued the currency. **≻Do not enter amounts in U.S. dollars.** 

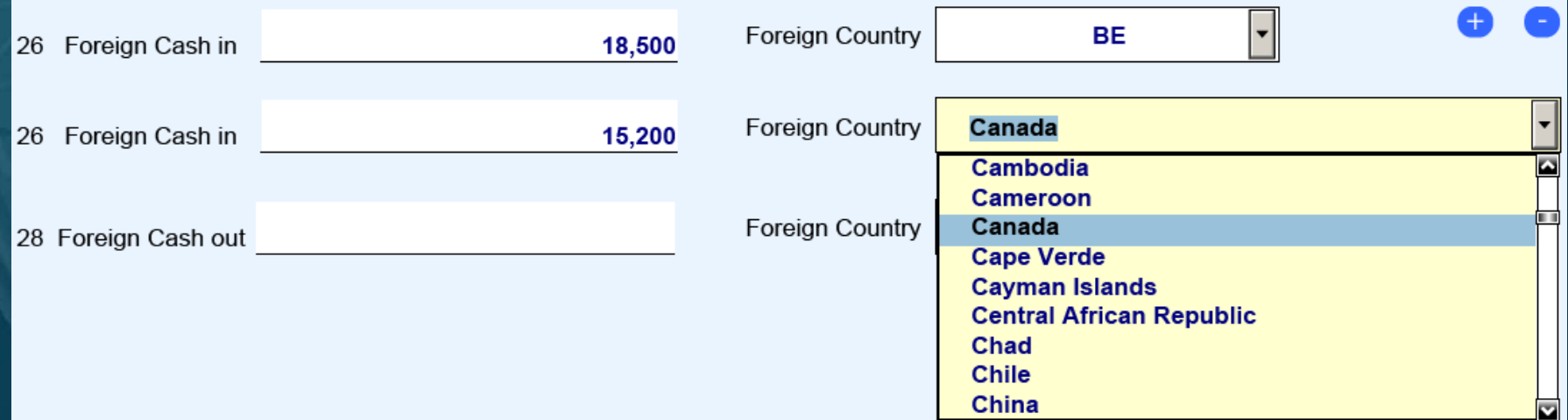

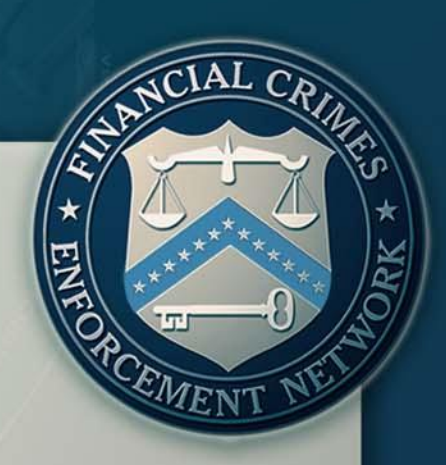

### *Part III:*

### *Financial Institution Where Transaction(s) Takes Place*

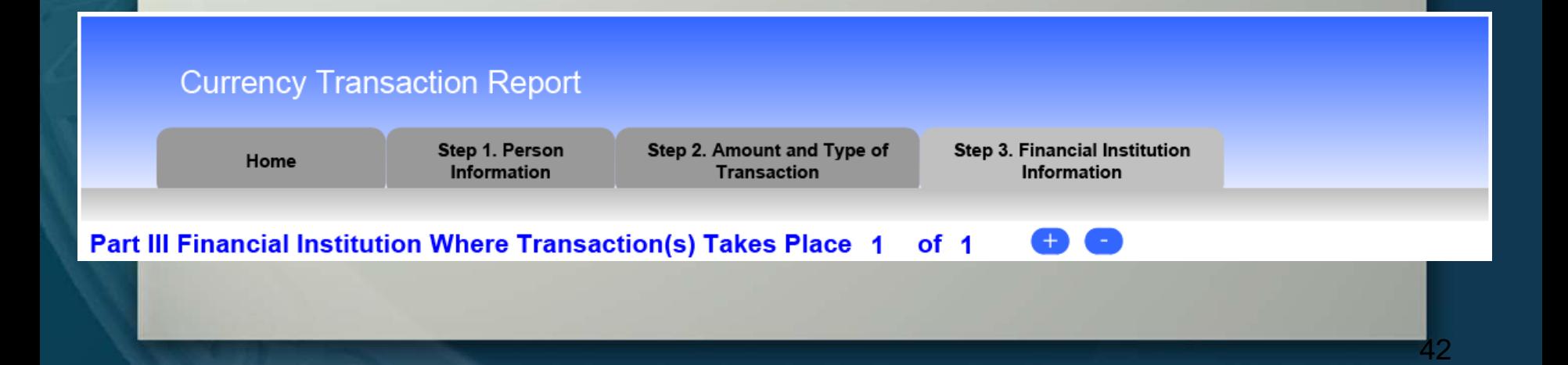

The new FinCEN CTR allows filers to add additional Part III sections to record the information about multiple financial institutions where related reportable transactions occurred.

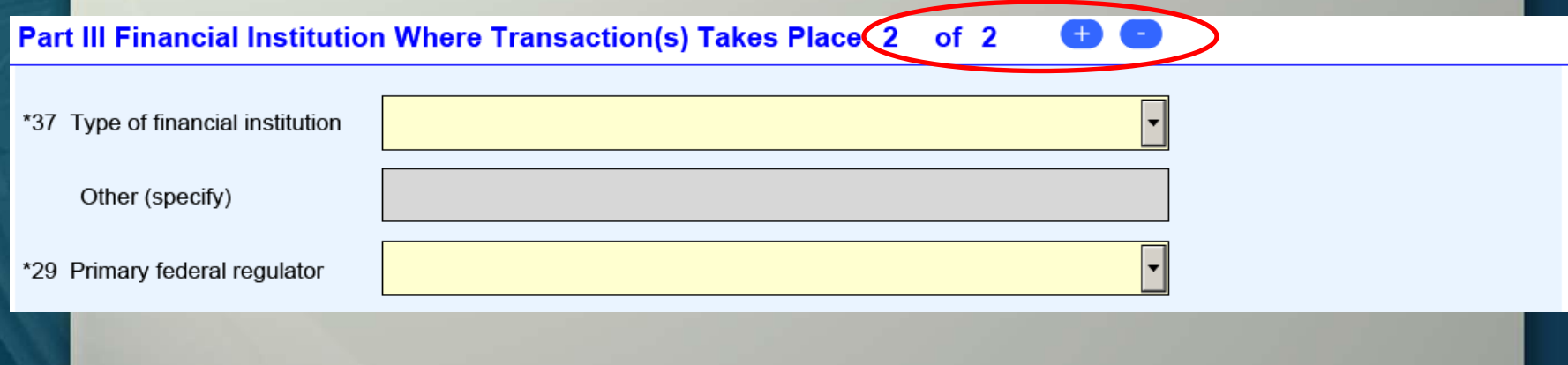

> The new CTR allows different type of financial institutions to use the same uniform report.

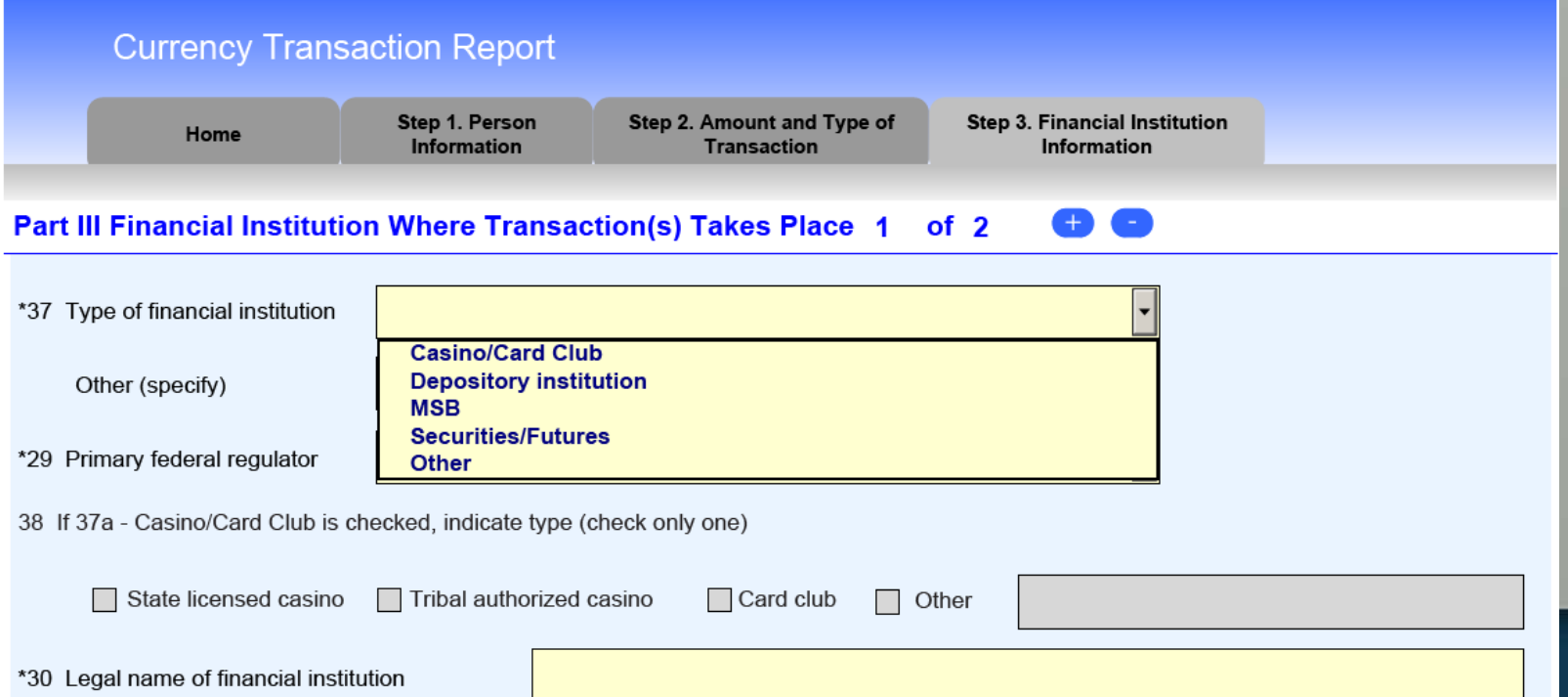

44

Once the type of financial institution is selected in Item 37, then the filer will be able to select the corresponding primary federal regulator in Item 29 for said financial institution.

**Part III Financial Institution Where Transaction(s) Takes Place 1** 

 $of<sub>2</sub>$ 

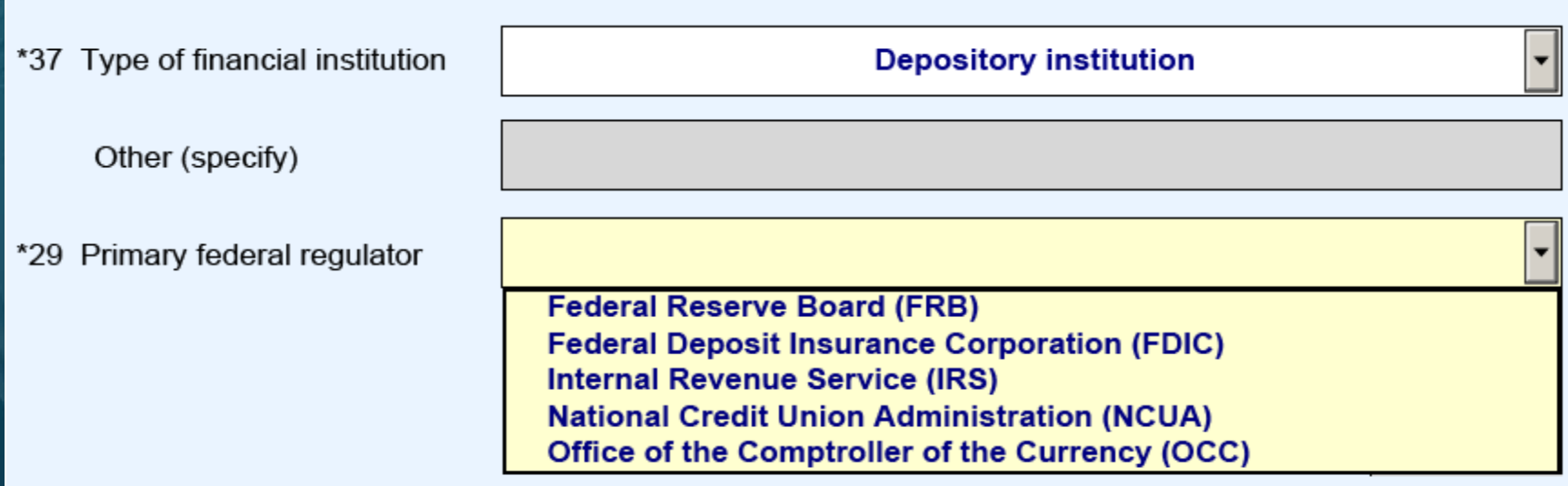

**Example 137 "Casino/Card Club" is selected, Item 38 will** become a critical field and the financial institution would then specify the type of gaming institution where the reported transaction(s) took place.

#### **Part III Financial Institution Where Transaction(s) Takes Place 1**  $of<sub>2</sub>$

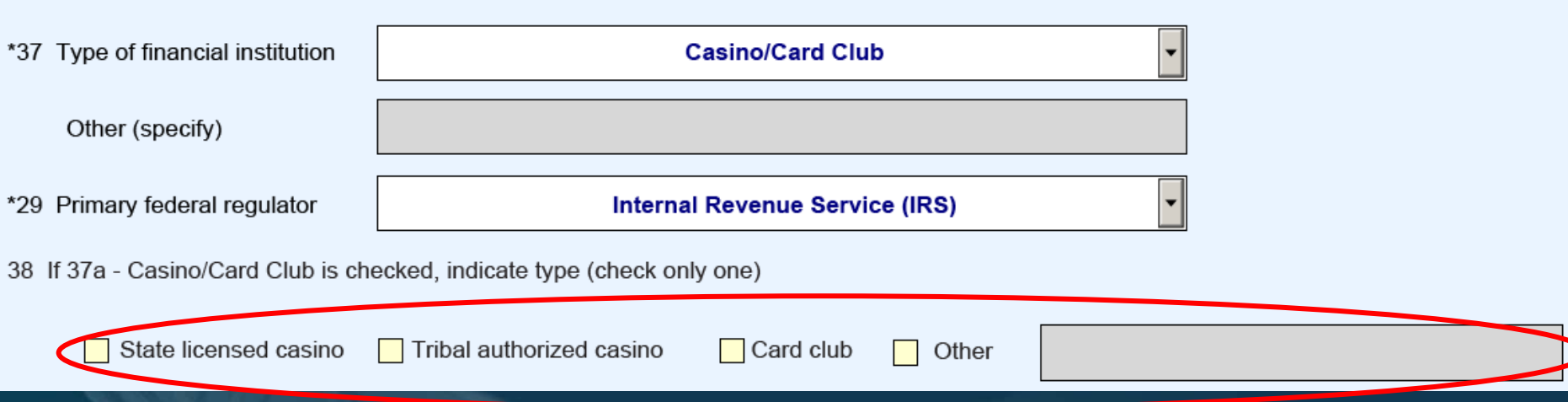

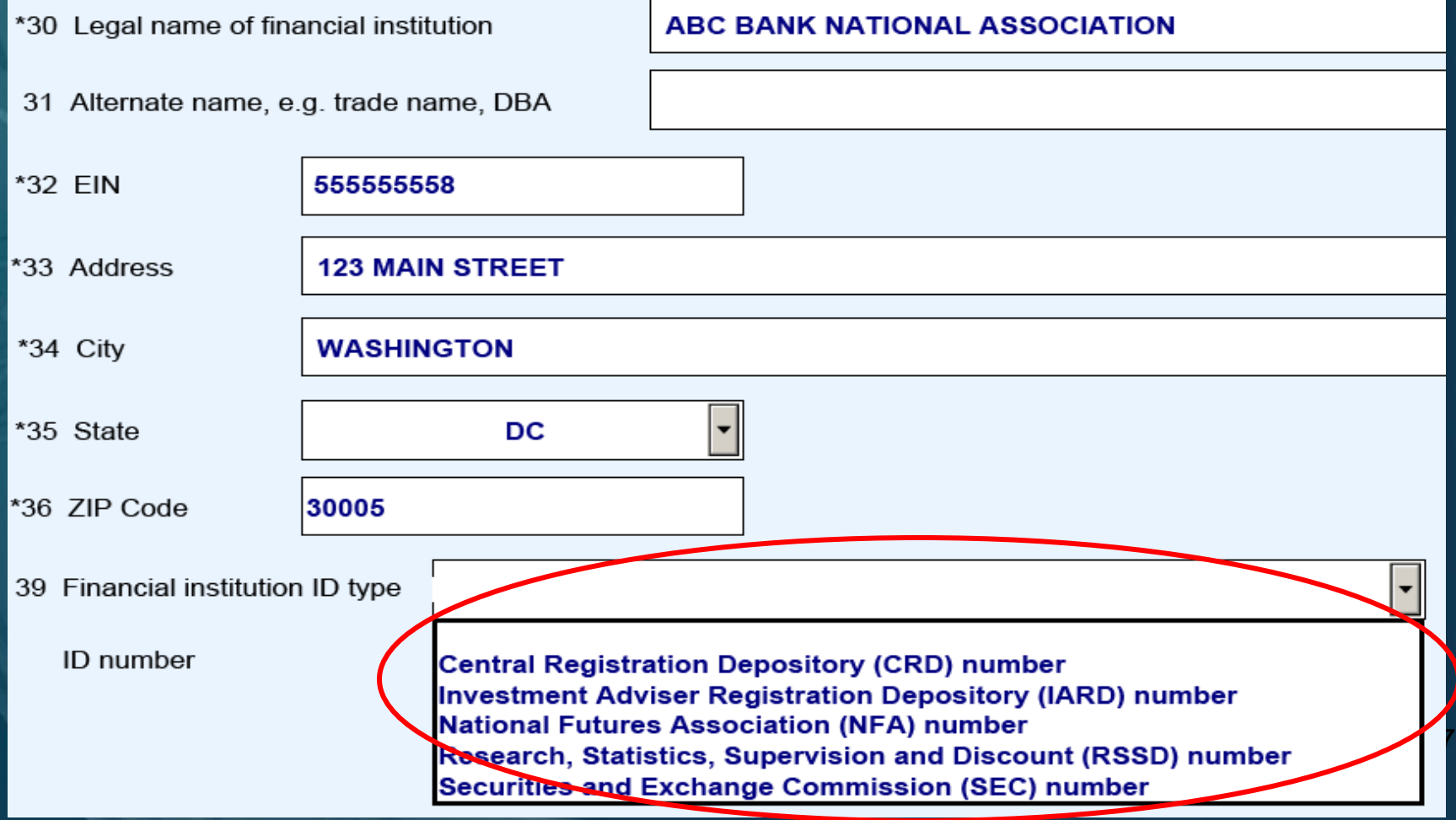

### *Financial Institution Identification*

**≻The options listed in Item 39 are** described as follows:

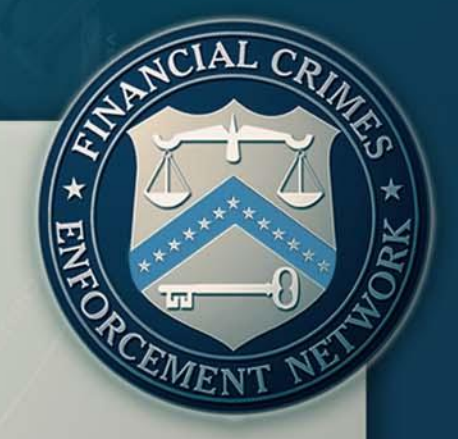

**Central Registration Depository (CRD) number**: Is the central licensing and registration system for the U.S. securities industry and its regulators (used by FINRA and other securities regulatory bodies).

**Investment Adviser Registration Depository (IARD) number**: The IARD and its system collect and maintain the registration, reporting and disclosure information for Investment Advisers and their associated persons.

**National Futures Association (NFA) number**: The NFA is the industry-wide, self-regulatory organization for the U.S. futures industry.

### *Financial Institution Identification*

 $\triangleright$  The options listed in Item 39 are described as follows:

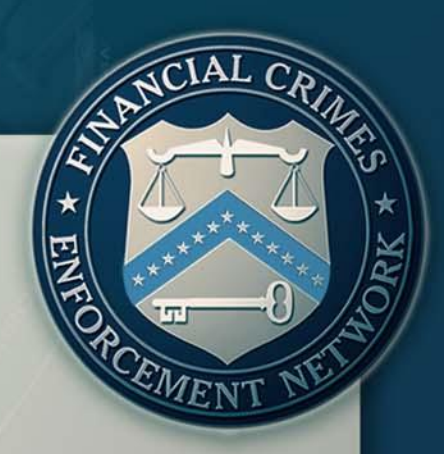

**Research, Statistics, Supervision and Discount (RSSD) number**: The National Information Center (NIC) is a central repository of data about banks and other institutions for which the Federal Reserve has a supervisory, regulatory, or research interest, including both domestic and foreign banking organizations operating in the United States. The RSSD is a unique identifying number assigned by the Federal Reserve for all financial institutions, main offices, as well as branches.

 $\triangleright$ If "RSSD" is selected, but the identifying number is unknown, the information can be accessed at the Federal Financial Institutions Examination Council (FFIEC) Web Site at

<http://www.ffiec.gov/find/callreportsub.htm>.

### *Financial Institution Identification*

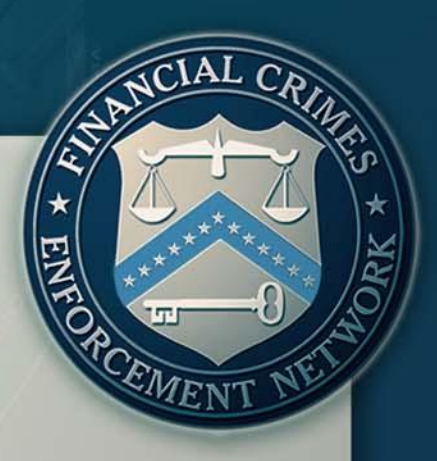

 $\triangleright$  The options listed in Item 39 are described as follows:

**Securities and Exchange Commission (SEC) number**: Issued to individuals and entities registered with the Securities and Exchange Commission.

**≻The filing institution contact office and phone number** are required fields.

 $\triangleright$  The Contact Office field (Item 40) is used to input the name of the filing institution's contact office from where additional information can be obtained.

 $\triangleright$ Item 42 (Date Filed) will be auto-populated when the report is digitally signed.

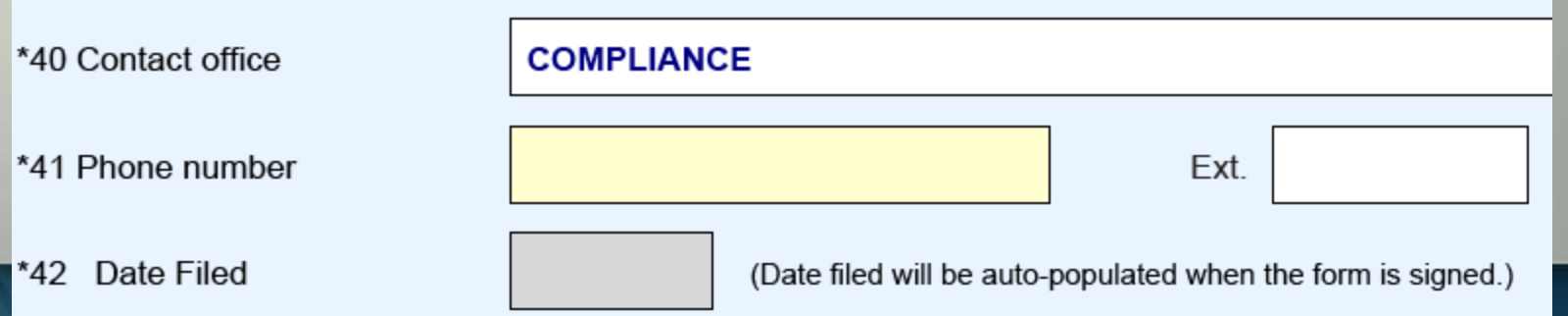

51

## *The FinCEN Designation of Exempt Persons Report*

### *Introduction & Filing Instructions*

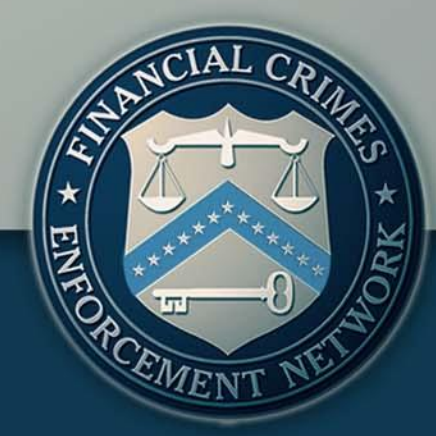

*Agenda*

 $\triangleright$ Introduction

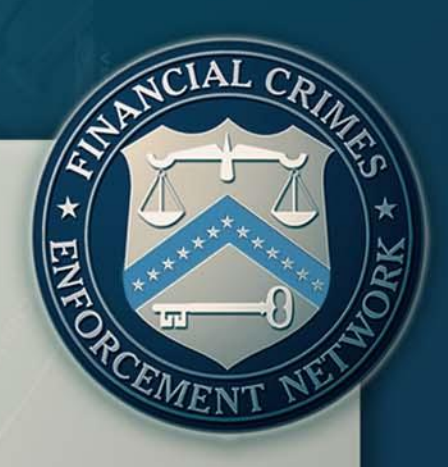

FinCEN CTR The New FinCEN CTR: General Information Features and Advantages of the FinCEN CTR **Eiling Instructions: How to File the FinCEN CTR** 

### **FinCEN DOEP**

**The New FinCEN DOEP: General Information** Features and Advantages of the FinCEN DOEP Filing Instructions: How to File the FinCEN DOEP

Q&A Session

### *The New FinCEN DOEP General Information*

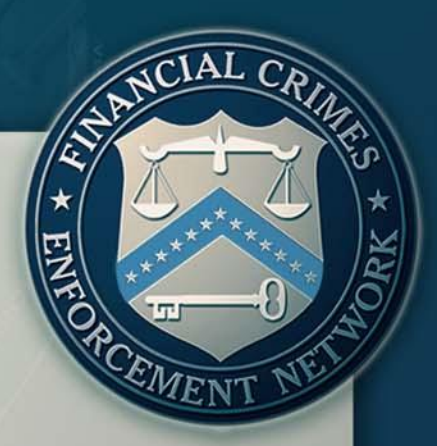

▶Beginning April 1, 2013, the new FinCEN reports must be used.

- Elegacy versions of reports may not be uploaded into the E-Filing system after March 31, 2013.
- Filers should consider creating new templates.

 $\triangleright$  Only available through the BSA E-Filing System.

 $\triangleright$ It has new fields to provide law enforcement with additional information and support.

 $\triangleright$  The report was revised to create ease of flow and to be more user friendly.

*Agenda*

 $\triangleright$ Introduction

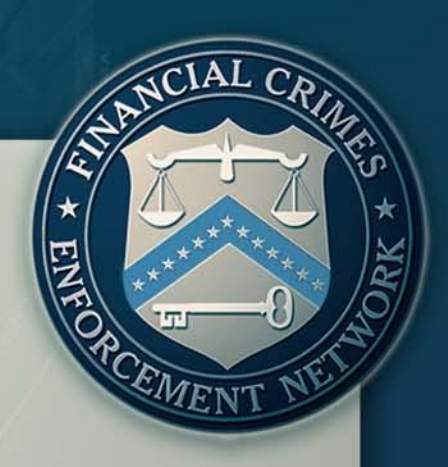

FinCEN CTR The New FinCEN CTR: General Information Features and Advantages of the FinCEN CTR Filing Instructions: How to File the FinCEN CTR

### **FinCEN DOEP**

The New FinCEN DOEP: General Information **Features and Advantages of the FinCEN DOEP** Filing Instructions: How to File the FinCEN DOEP

Q&A Session

> The new FinCEN DOEP was restructured to promote clarity and be more user friendly.

FinCEN has clarified and expanded the DOEP filing instructions to be user interactive and field specific.

 $\triangleright$  A user is now able to place their mouse cursor over any field for the filing instructions to become visible and provide detailed information on how to complete the field.

\*3 Individual's last name or entity's legal name of the exempt person

> Item 3 - Individual's last name or entity's legal name of the exempt person. Enter the full legal name of the exempt person as it is shown on the charter or other document creating the entity. For exempt persons that are a sole proprietorship, enter the last name, first name and middle initial of the proprietor in item 3, 4, and 5.

lħ,

Tabs for each section of the DOEP were added to each page of the report for ease of access. >The FinCEN DOEP section sequence: Home Tab: Header Page >Tab I: Filing Type/Person Information Tab II: Filer Information

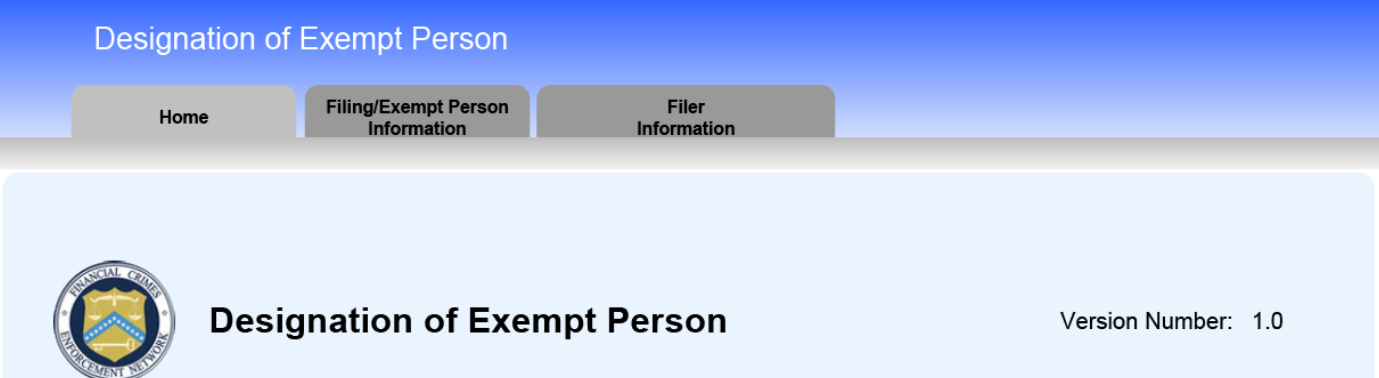

>The FinCEN DOEP was updated to reflect change in guidance and filing instructions.

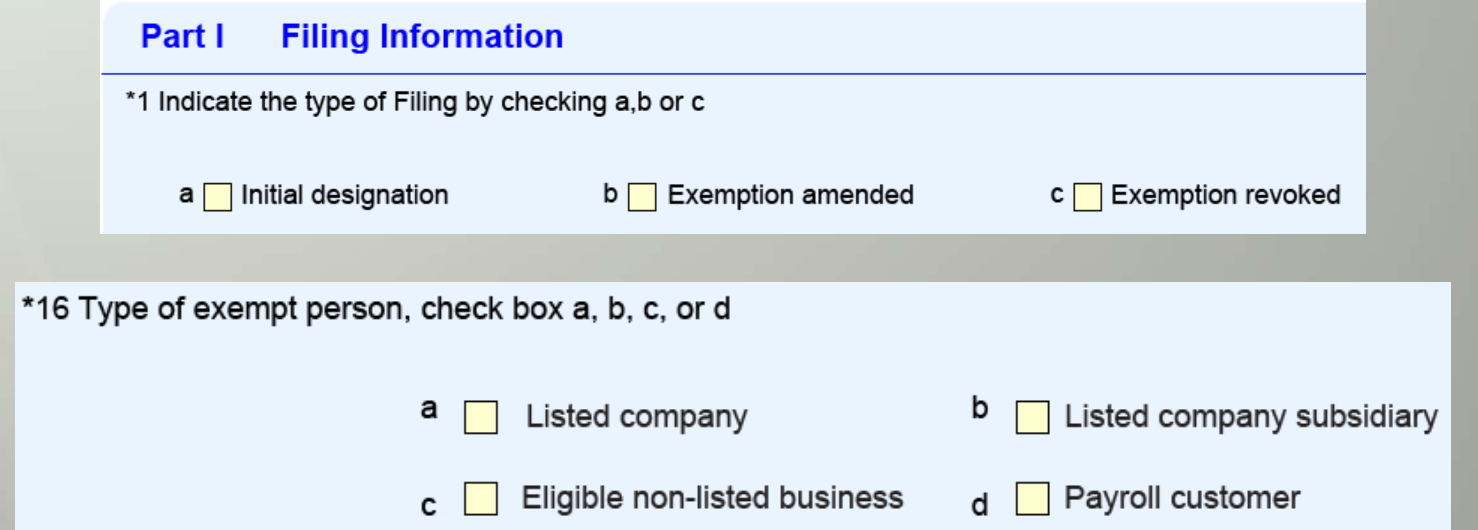

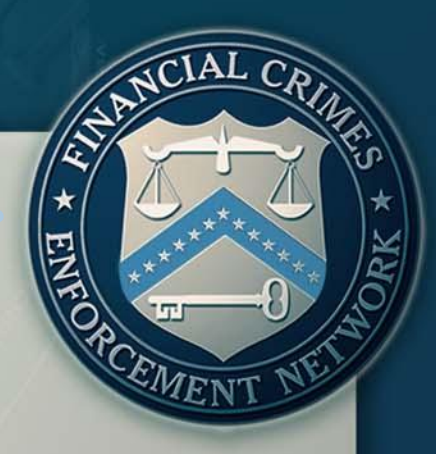

Critical Fields

Critical fields are those minimally required data fields necessary for the processing of the report by the BSA E-Filing System.

Critical fields are easily recognizable by their yellow background and asterisk.

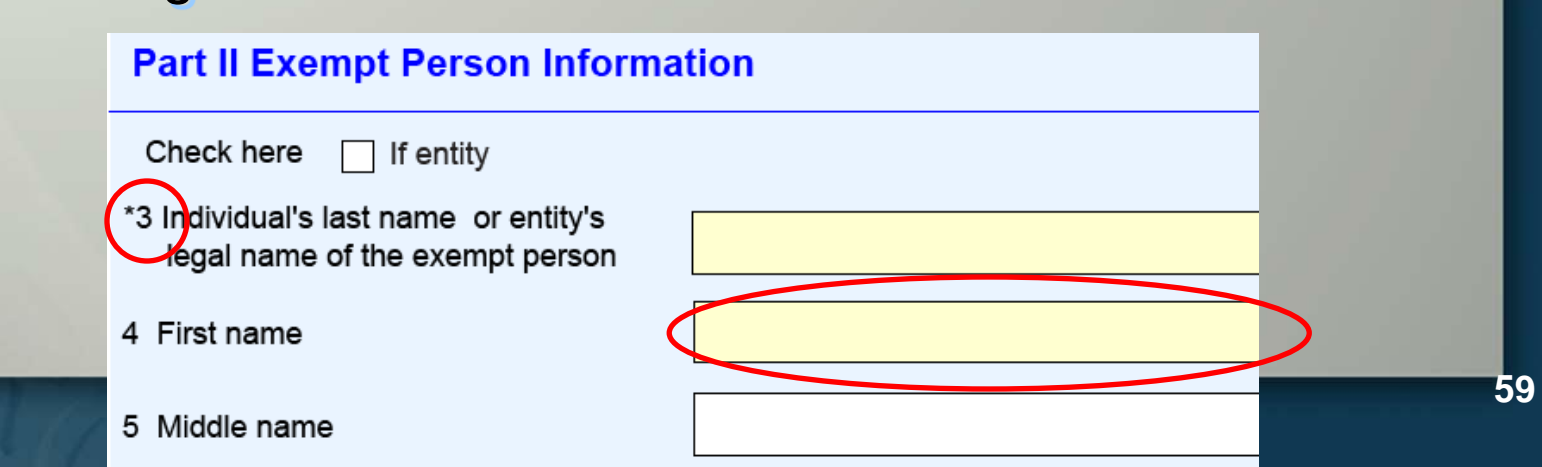

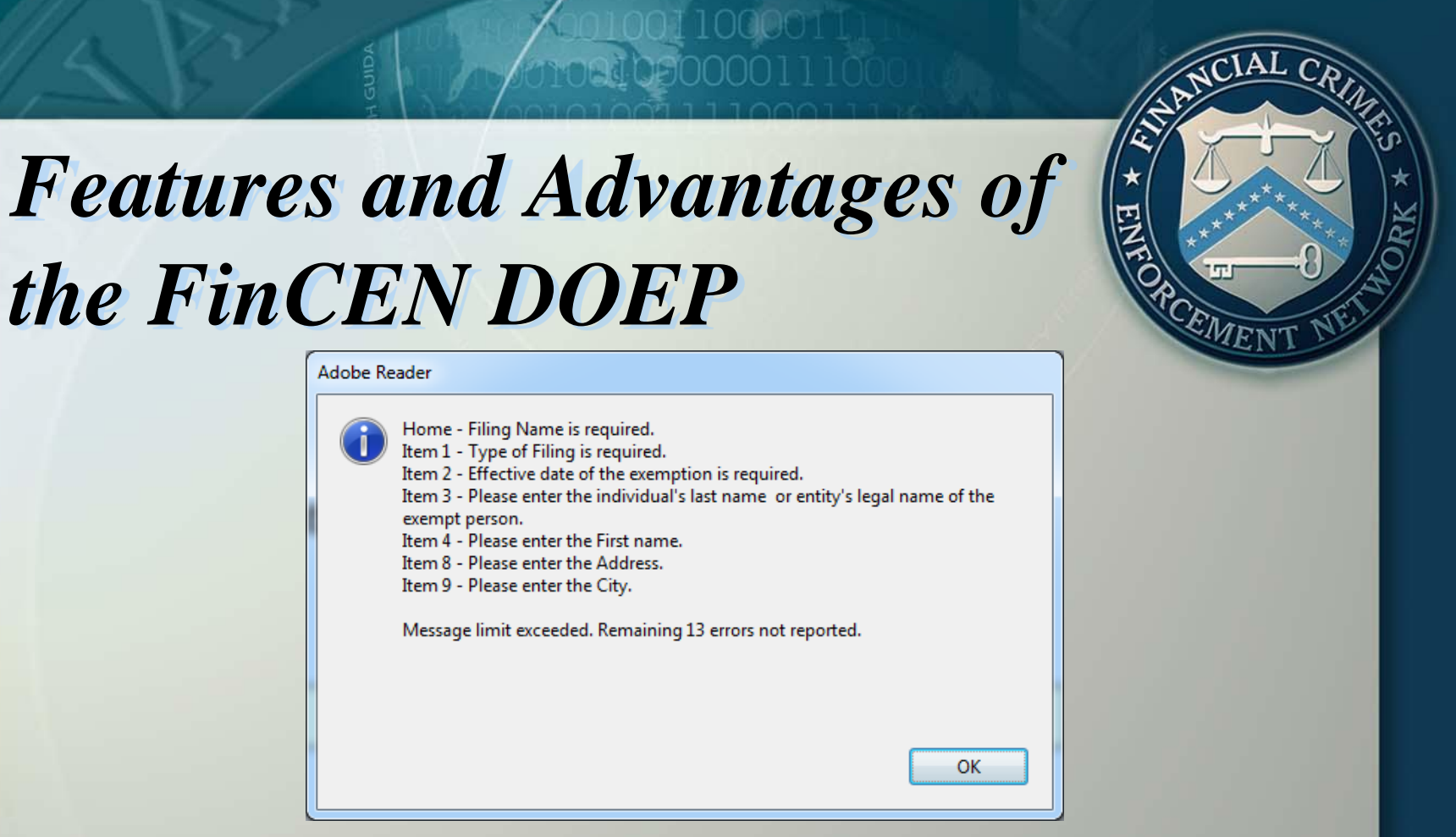

### $\triangleright$  Critical Fields > The BSA E-Filing System will not accept filings when critical fields are left blank.

*Agenda*

 $\triangleright$ Introduction

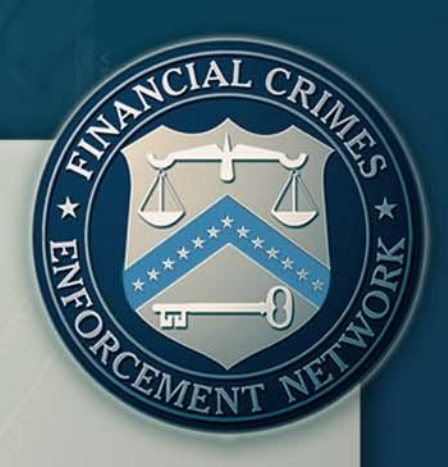

FinCEN CTR The New FinCEN CTR: General Information Features and Advantages of the FinCEN CTR Filing Instructions: How to File the FinCEN CTR

### **FinCEN DOEP**

The New FinCEN DOEP: General Information Features and Advantages of the FinCEN DOEP **Filing Instructions: How to File the FinCEN DOEP**

Q&A Session

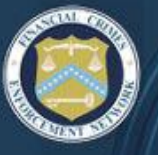

### **BSA E-FILING SYSTEM**

FINANCIAL CRIMES ENFORCEMENT NETWORK

#### **BSA E-Filing Home**

#### **New to BSA E-Filing**

Next Steps for Using **BSA E-Filing** 

#### **Alerts**

70

**View Alerts** 

#### **Documentation**

Frequently Asked Questions

 $\equiv$ 

- **User Manual**
- Quick Reference
- **Computer Based Training**

#### **New Reports**

- File Batch FinCEN CTR
- File FinCEN CTR
- File Batch FinCEN SAR
- **File FinCEN SAR**
- **File Ratch FinCEN DOEP**
- $\blacksquare$  File FinCEN DOEP
	- **E FIIE FIIILEN NW SB**

#### **Legacy Reports**

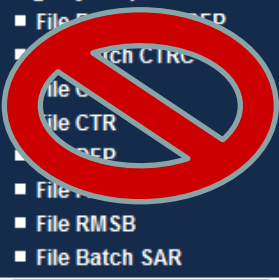

Ш

### **Welcome to the BSA E-Filing System**

You are currently logged in as Diego Rosero. Last login: August 30, 2012 at 04:36:10 PM EDT.

The BSA E-Filing System allows you to file BSA forms with FinCEN via a secure Internet connection. BSA E-Filing allows you to receive system alerts and advisories via BSA E-Filing and respond to them by sending secure messages to FinCEN.

To learn how the system works, download and review the BSA E-Filing User Manual, Quick Reference Guide, and/or Supervisory User Manual depending on your role, all three of which are available on the BSA E-Filing Documentation menu to the left. If you have questions that are not resolved by the BSA E-Filing documentation, contact the BSA E-Filing Help Desk at 1-866-346-9478 (option 1) or BSAEFilingHelp@fincen.gov. The Help Desk regular hours of operation are 8:00 am - 6:00 pm East Coast Time, Monday - Friday, Please note that the Help Desk is closed on Federal holidays.

New to BSA E-Filing? Continue Here...

**User Test** 

**System** 

**62**

## *Getting Started*

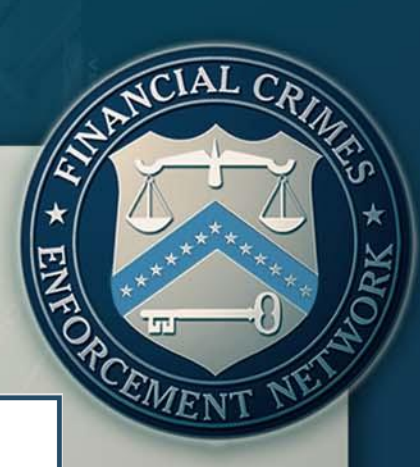

#### **Open an Existing Form**

\*Unless you are making an amendment, please be sure you have not already submitted this form. To determine if a filing was submitted, compare the Filing Name on the form with the submissions listed in your Track Status view.

I AGIRCI

Browse to a saved form and click "Open Existing Form" to open it.

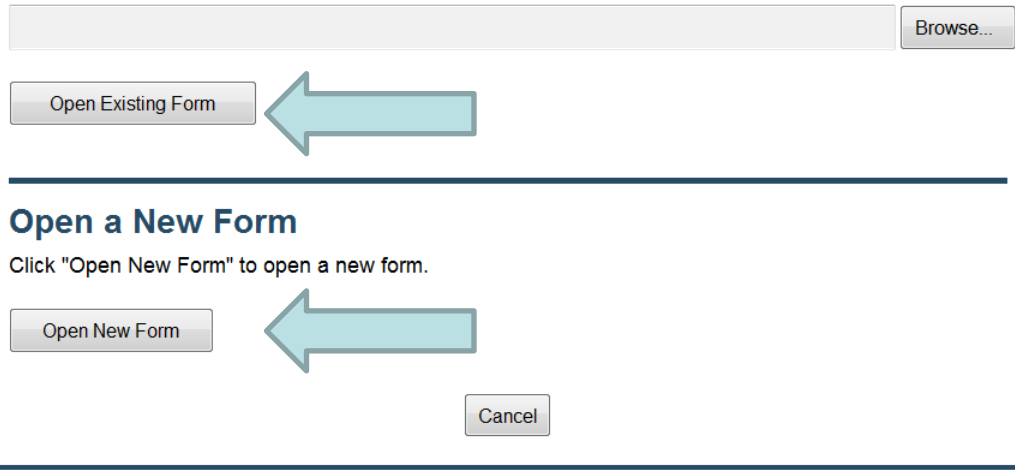

## *Getting Started*

EMENT

 When uploading a previously saved report or utilizing a template, click on "Open Existing Form"

#### **Open an Existing Form**

\*Unless you are making an amendment, please be sure you have not already submitted this form. To determine if a filing was submitted, compare the Filing Name on the form with the submissions listed in your Track Status view.

Browse to a saved form and click "Open Existing Form" to open it.

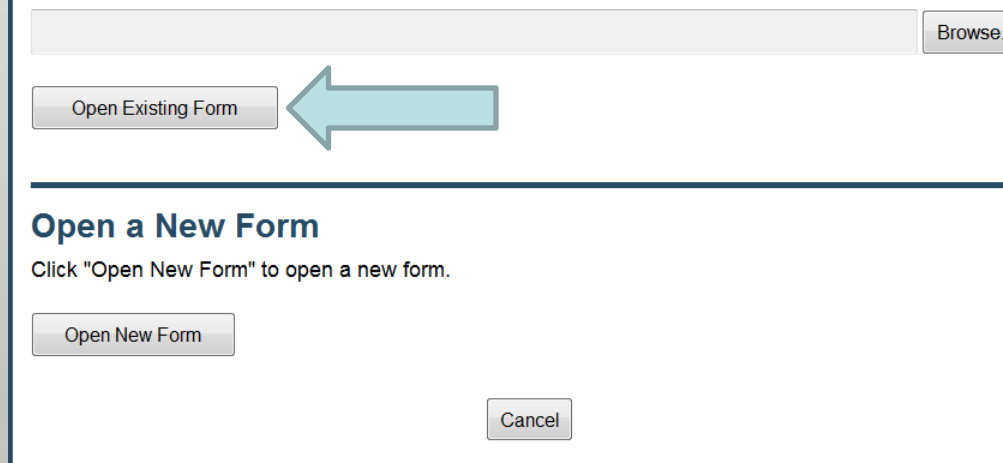

## *Getting Started*

Form"

EMENT When completing a discrete filing or setting up a template for the first time, select "Open New

#### **Open an Existing Form**

\*Unless you are making an amendment, please be sure you have not already submitted this form. To determine if a filing was submitted, compare the Filing Name on the form with the submissions listed in your Track Status view.

cel

Browse to a saved form and click "Open Existing Form" to open it.

Browse..

**Open Existing Form** 

#### **Open a New Form**

Click "Open New Form" to open a new form.

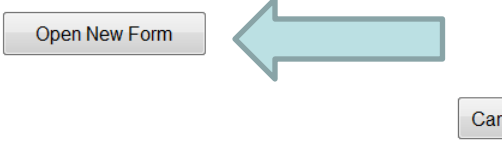

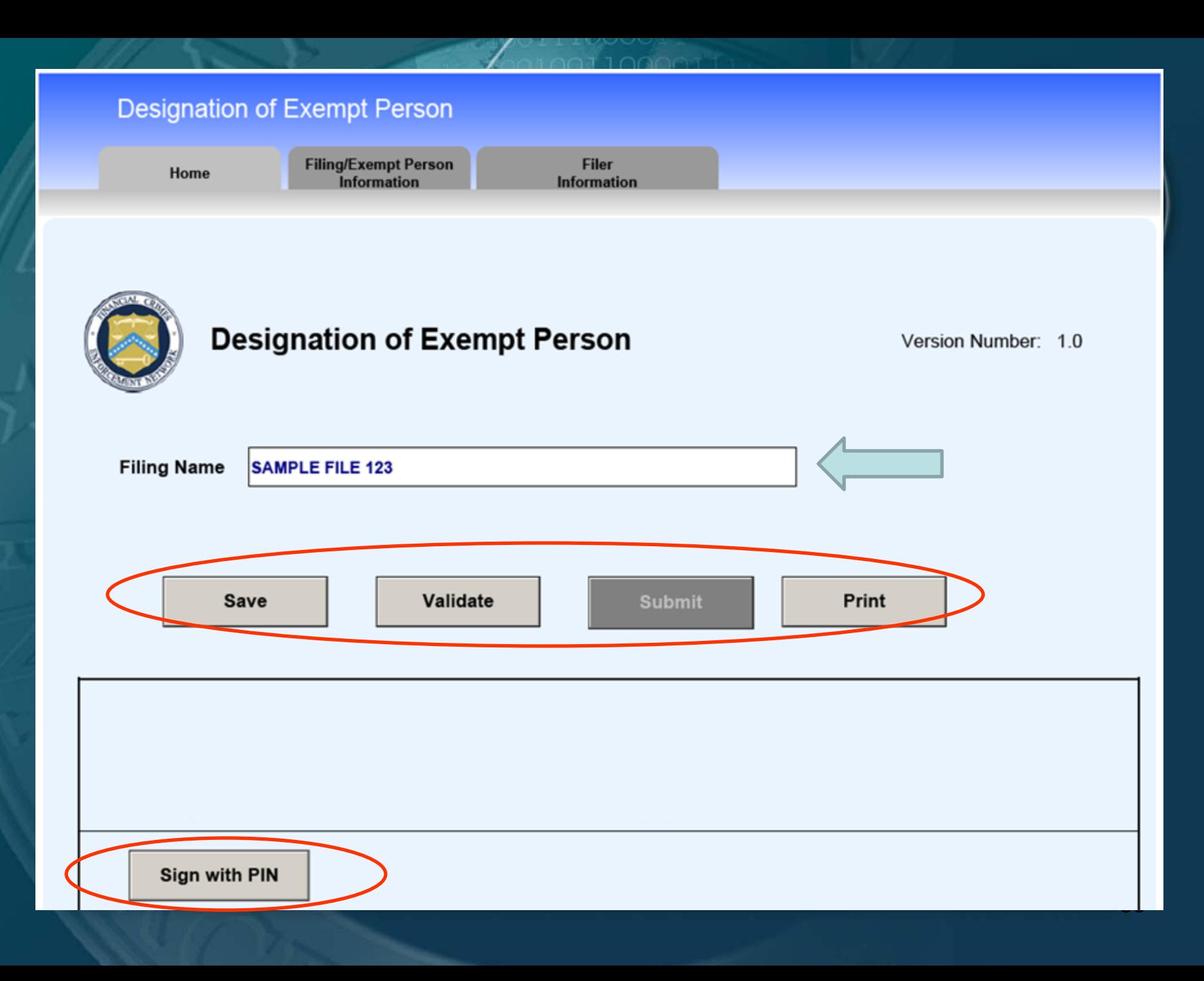

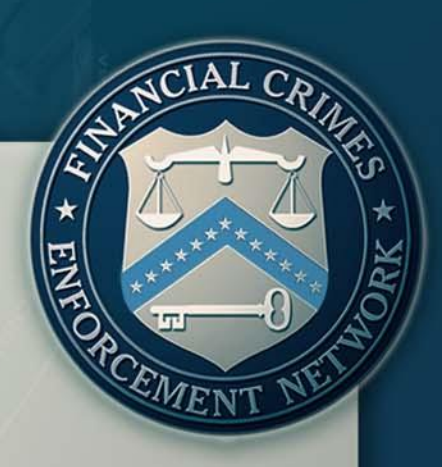

## *Tab II:*

### *Filing Information & Exempt Person Information*

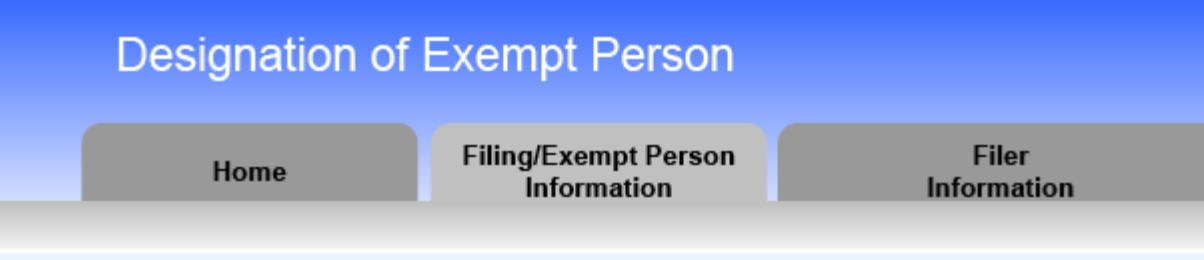

67

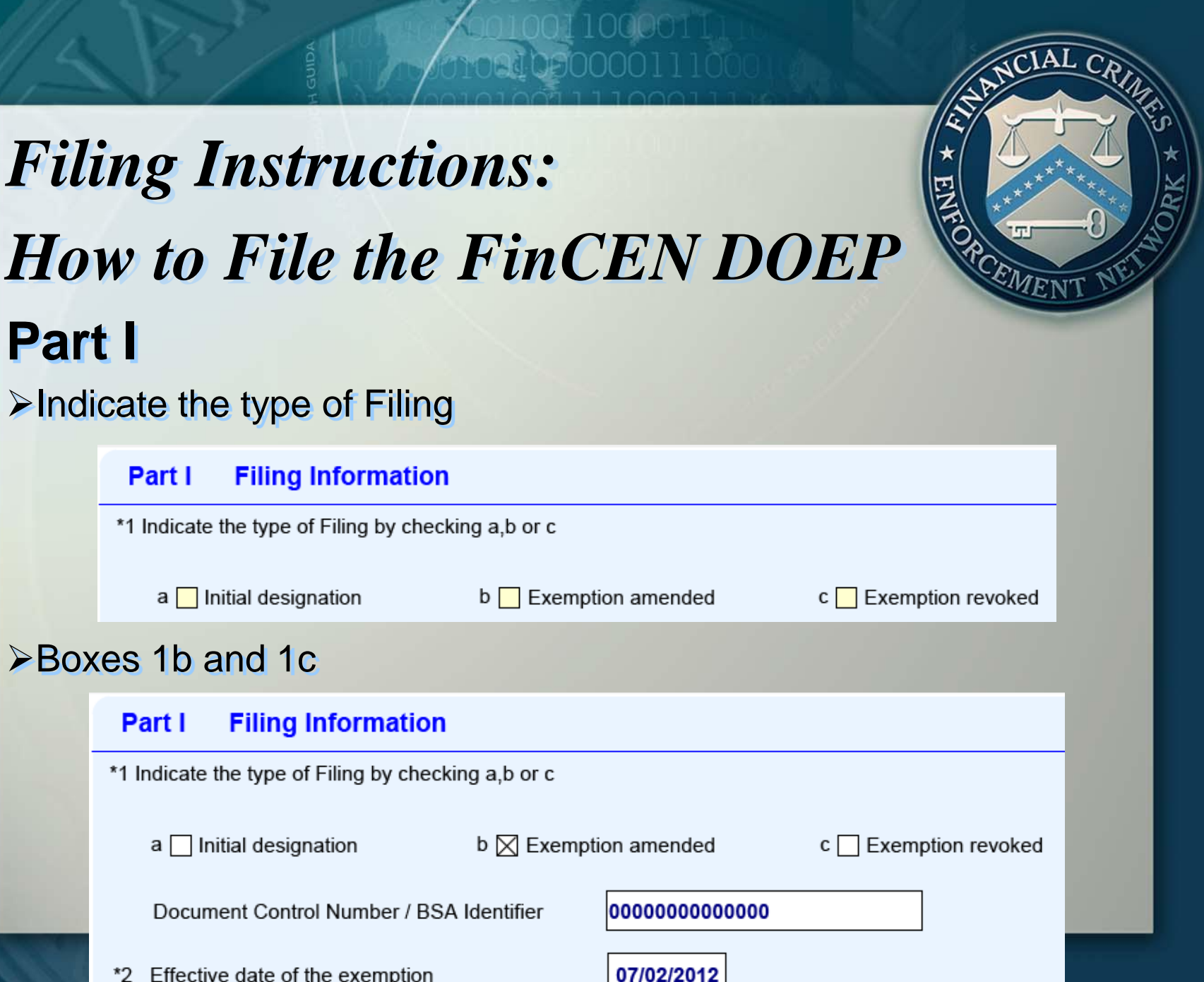

110011000011<br>athennon1110

RK \*

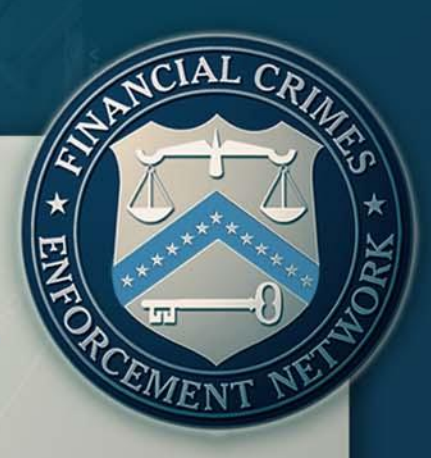

### **Part II**

Record the Exempt Person Information in this section.

Always complete critical fields.

#### **Part II Exempt Person Information**

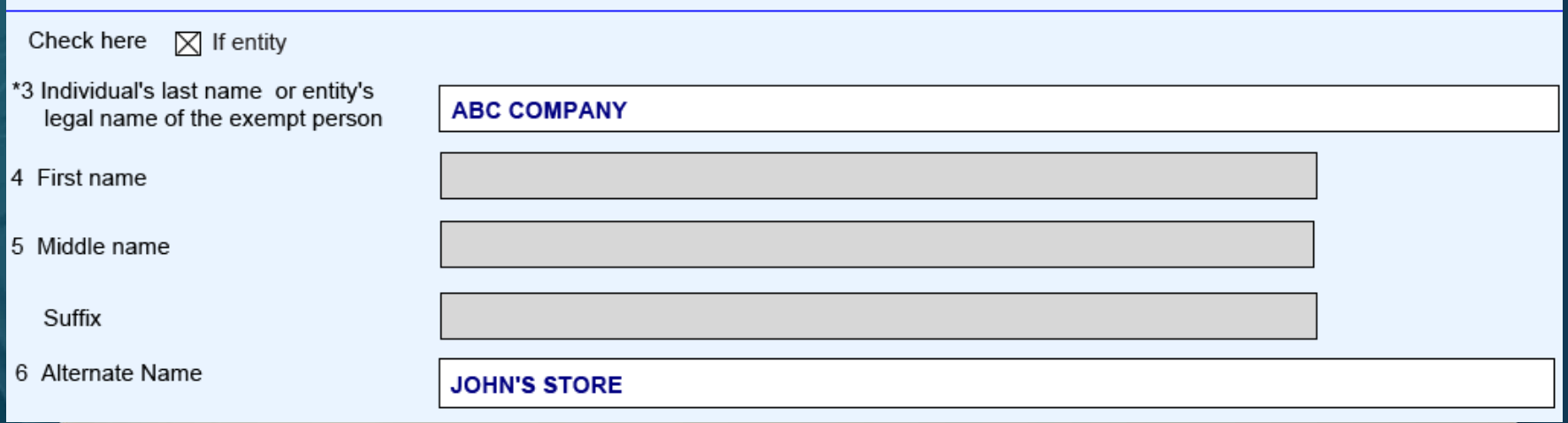

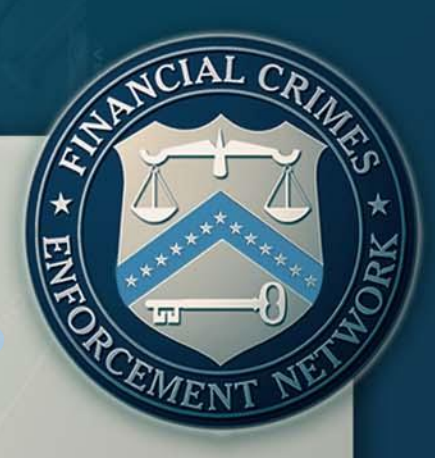

### **Part II**

Type of Exempt Person field (Item 16) was updated to reflect current guidance.

\*16 Type of exempt person, check box a, b, c, or d

а

C

Listed company

Eligible non-listed business

b Listed company subsidiary

Payroll customer d

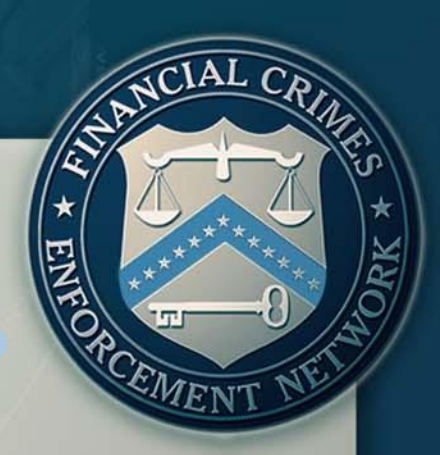

### **Part II**

Check box a, Listed Company, if the entity listed on one of the major national stock exchanges, such as the New York Stock Exchange, the NASDAQ, or the American Stock Exchange.

\*16 Type of exempt person, check box a, b, c, or d

- Listed company а
	- Eligible non-listed business

b Listed company subsidiary

Payroll customer

### **Part II**

Check box b, if the entity is a subsidiary (at least 51% owned) of a listed company.

\*16 Type of exempt person, check box a, b, c, or d

а

C

- Listed company
- Eligible non-listed business
- b  $\boxtimes$  Listed company subsidiary
- Payroll customer  $\overline{a}$
Listed company subsidiary

Payroll customer

#### **Part II**

Check box c if the entity is an eligible non-listed business. Eligible nonlisted businesses are those that maintain a deposit account for two months (or less if, after a risk based analysis, the financial institution is able to form a reasonable belief that the customer has a legitimate business purpose for conducting frequent or regular large currency transactions) and conducts five or more reportable transactions within a year. Non-listed businesses may not derive more than 50% of gross revenues from ineligible activity.

\*16 Type of exempt person, check box a, b, c, or d

Listed company а

Eligible non-listed business

b

Listed company subsidiary

Payroll customer

#### **Part II**

Check box d if the entity being exempted is a payroll customer. Payroll customers must maintain a deposit account for two months (or less if, after a risk based analysis, the financial institution is able to form a reasonable belief that the customer has a legitimate business purpose for conducting frequent or regular large currency transactions), conduct five or more reportable transactions within a year, and be incorporated or organized under the laws of the U.S., or a State, or is registered as and eligible to do business within the U.S. or a State.

\*16 Type of exempt person, check box a, b, c, or d

Listed company а

Eligible non-listed business

b

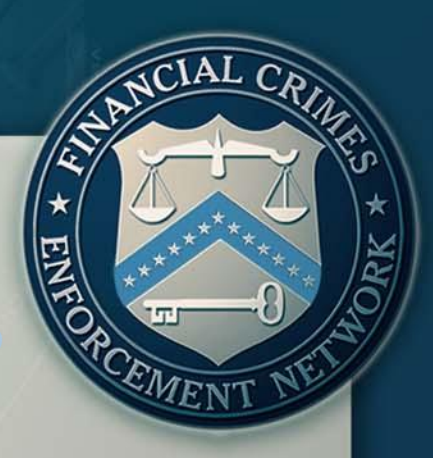

#### **Part II**

The FinCEN DOEP features a new field useful to law enforcement, the NAICS Code field (Item 7a).  $\triangleright$  If none of the NAICS codes apply, leave Item 7a blank and complete Item 7.

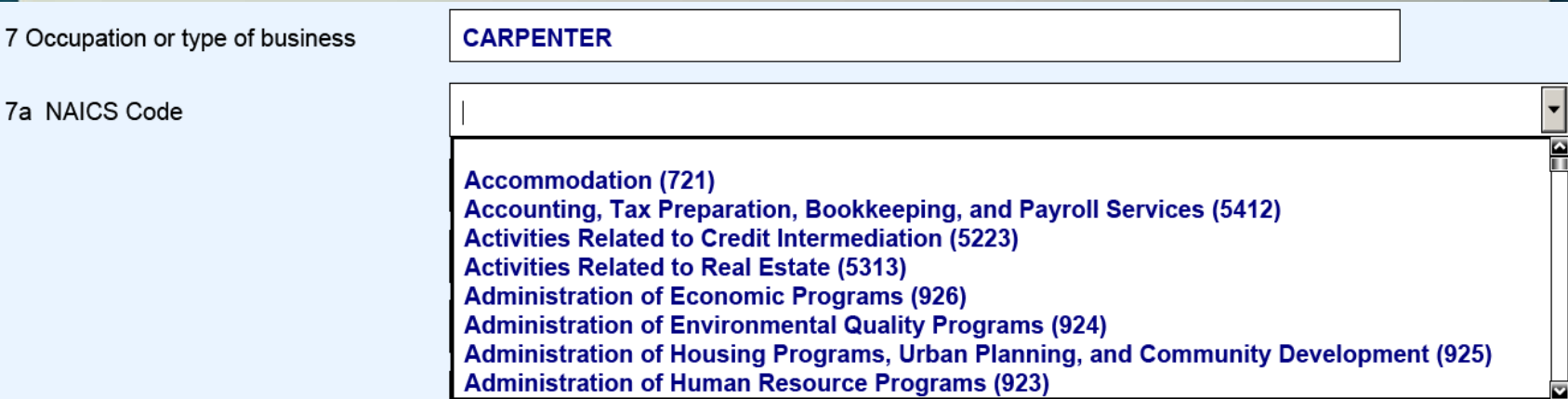

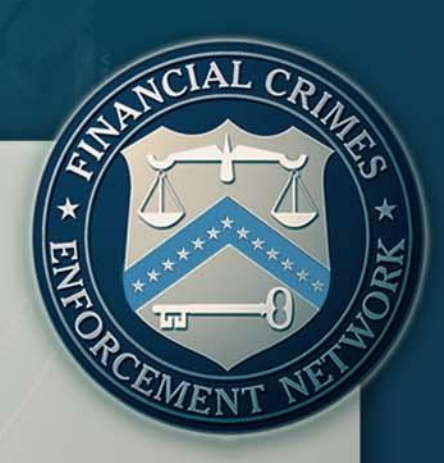

#### *Tab III:*

1000011

#### *Filer Information*

#### **Designation of Exempt Person**

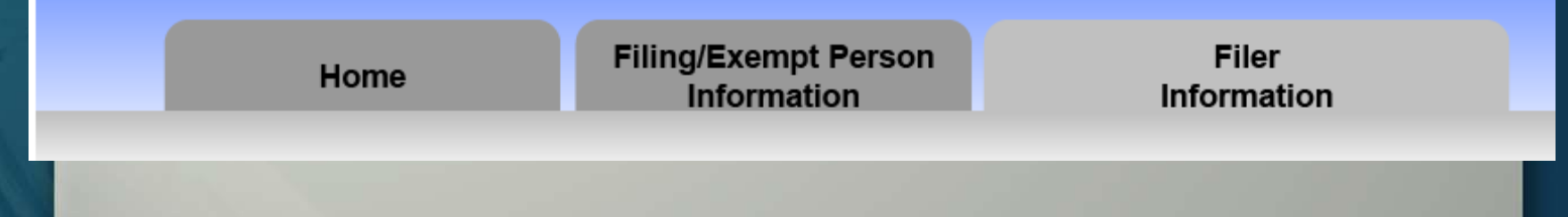

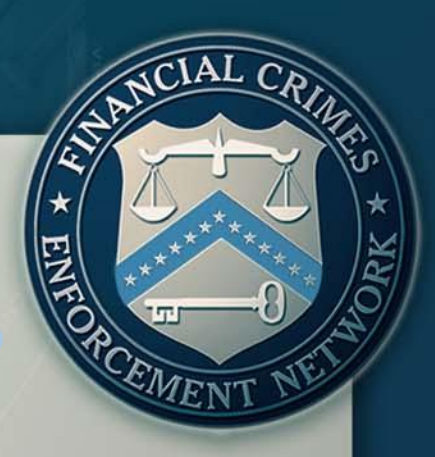

#### **Part III**

 $\triangleright$ In this section of the DOEP, banks would enter their identifying information as well as their corresponding federal regulator from the drop down menu in Item 24.

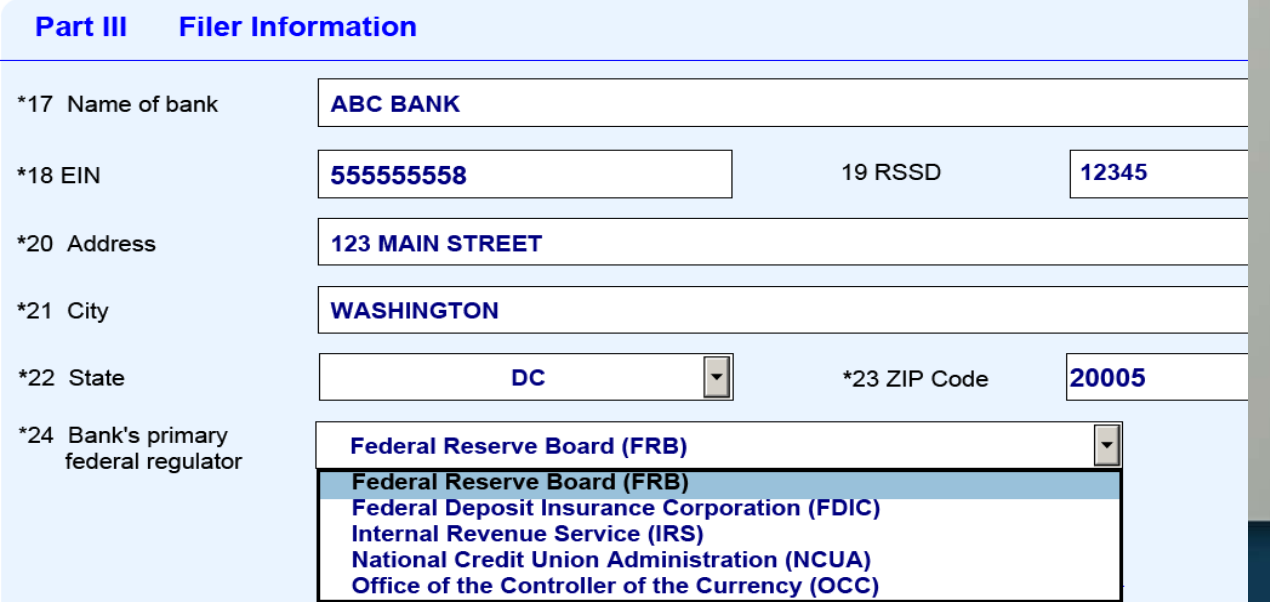

#### **Part III**

 $\blacktriangleright$  Item 25 would be selected if the designation of exemption is being made for one or more affiliated banks.

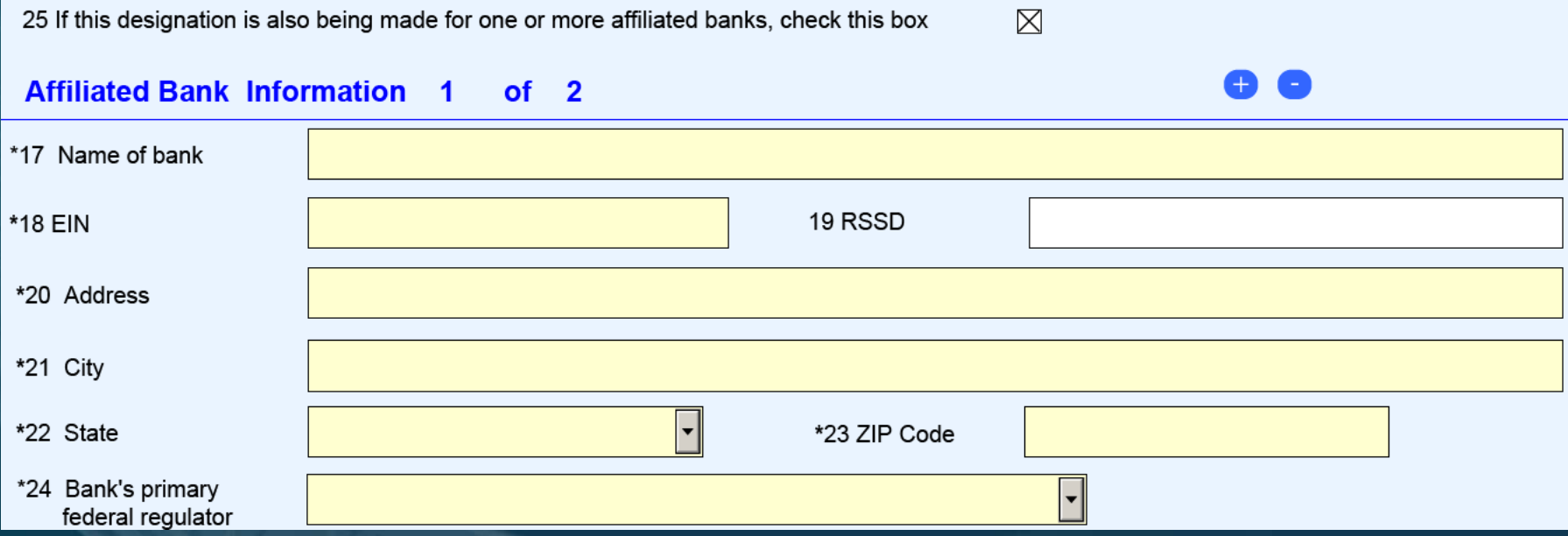

#### **Part IV Signature**

I am authorized to sign this form on behalf of the bank granting the exemption and any listed bank subsidiaries. I declare that the information provided is true, correct and complete.

10000

EMEN

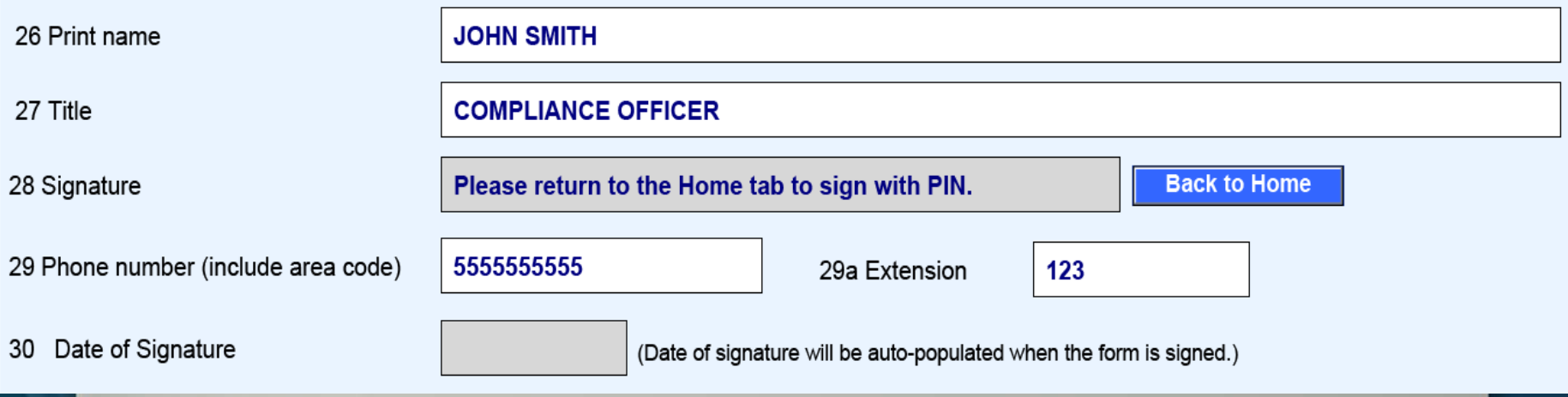

*Agenda*

 $\triangleright$ Introduction

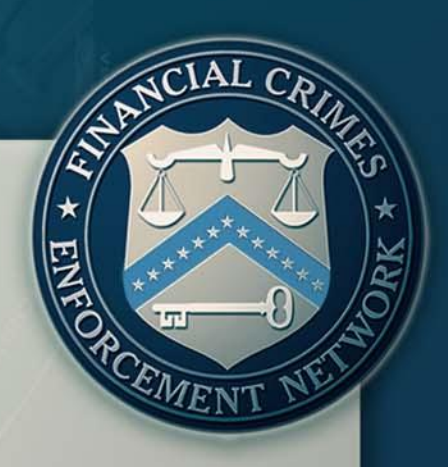

FinCEN CTR The New FinCEN CTR: General Information Features and Advantages of the FinCEN CTR **Eiling Instructions: How to File the FinCEN CTR** 

#### FinCEN DOEP

The New FinCEN DOEP: General Information Features and Advantages of the FinCEN DOEP Filing Instructions: How to File the FinCEN DOEP

#### **Q&A Session**

**Q: Are items without an asterisk required to be completed?**

**A:** Items with an asterisk, or items with yellow shading, are critical fields that the filer is required to complete. If an item does not have an asterisk, it is not a critical field. However, financial institutions should file all FinCEN reports with complete and accurate information. As previously noted, if the information is unknown for a critical field, the filer must check the associated "unknown" box or the report cannot be submitted to FinCEN.

**Q: Where can I find the Technical Specifications and line item Filing Instructions for the new FinCEN CTR?**

**A:** Technical Specifications and line item Filing Instructions may be found in Attachment C located at: [http://bsaefiling.fincen.treas.gov/news/FinCENCTRElect](http://bsaefiling.fincen.treas.gov/news/FinCENCTRElectronicFilingRequirements.pdf) [ronicFilingRequirements.pdf](http://bsaefiling.fincen.treas.gov/news/FinCENCTRElectronicFilingRequirements.pdf)

#### **Q: How do I use the NAICS code field (Item 9a) in the FinCEN CTR?**

**A:** Select the option that best identifies the occupation or type of business entered in Item 9. Filers can access the FinCEN approved list of NAICS codes from the drop down menu in the FinCEN CTR. If no selection from the NAICS code list is appropriate, use a specific descriptive word or phrase, such as "Carpenter" or "Retired Carpenter" in the Occupation field, and leave the NAICS code field blank. Remember that simply entering "Retired" is not an adequate entry in this field.

#### **Q: Can I access copies of previously filed reports through the BSA E-Filing System?**

**A:** The BSA E-Filing System is not a record keeping program; consequently, filers are not able to access or view previously filed reports. The BSA E-Filing system does, however, provide tracking information on past report submissions.

**Q: In the FinCEN CTR, when would I use the "Multiple Transactions" box and the "Aggregated Transactions" box?**

**A:** Multiple Transactions (Item 3) is used when reporting multiple transactions (regardless of the amount) that were conducted by or for the person recorded in Part I during a single business day.

 $\triangleright$ In Item 24, check "Aggregated transactions" if the financial institution did not identify any of the transactors because the CTR reports aggregated transactions each of which was below the reporting requirement.

**Q: In the FinCEN CTR, when would I use the "Multiple Transactions" box and the "Aggregated Transactions" box?**

#### **Scenario I:**

Person A conducts several related deposits throughout a single business day, that total over \$10,000, into one account and the financial institution obtained identifying information on Person A.

If the account, where the funds were deposited, belonged to Person A, then the financial institution would complete a Part I on Person A and select box 2a (Person conducting transaction on own behalf) and Item 3 (Multiple Transactions).

If the account, where the funds were deposited, belonged to someone else other than Person A, then the financial institution would complete a Part I on Person A and select box 2b (Person conducting transaction for another) and Item 3 (Multiple Transactions); additionally, the financial institution would complete a Part I on the owner of the account where the funds were deposited and select box 2c (person on whose behalf transaction was conducted) and Item 3 (Multiple Transactions).

**Q: In the FinCEN CTR, when would I use the "Multiple Transactions" box and the "Aggregated Transactions" box?**

#### **Scenario II:**

A bank receives two night deposits (each transaction below the reporting threshold) that totaled over \$10,000 that are to be deposited into one business account.

The financial institution would file a CTR by completing a Part I on the entity to which the account, where the funds being deposited, belongs by selecting Item 2c (Person on whose behalf transaction was conducted) and Item 3 (Multiple Transactions). Additionally, the financial institution would select "Night Deposit" in Item 24 as no identifying information on the transactor was collected; "Aggregated Transactions" would not be selected in this scenario as none of the deposits was a teller transaction.

**Q: In the FinCEN CTR, when would I use the "Multiple Transactions" box and the "Aggregated Transactions" box?**

#### **Scenario III:**

Multiple individuals deposit \$13,000 each into one business account throughout one business day.

The financial institution would file a single CTR by completing a Part I on the entity to which the account, where the funds being deposited, belongs by selecting Item 2c (Person on whose behalf transaction was conducted) and Item 3 (Multiple Transactions). The financial institution would also complete a Part I for each of the transactors by selecting Item 2b (Person conducting transaction for another) and documenting the amounts deposited by each of the transactors in Item 21 (Cash In) of their corresponding Part I's.

**Q: What amount would I enter in Item 21 (Cash in amount for individual or entity listed in Item 4) when Person A deposits \$6,000 into their own personal account, and later in the same business day, Person B deposits \$5,000 into Person A's personal account?**

When completing Part I on Person A, the financial institution would select Item 2a "Person conducting transaction on own behalf" and the amount entered in Item 21 would be \$11,000. In completing a second Part I on Person B, the financial institution would select Item 2b "Person conducting transaction for another" and the amount entered in Item 21 would be \$5,000.

**Q: How do I complete a FinCEN CTR when an armored car service is involved in the transaction?**

**Scenario:** An armored car delivers \$15,000 to be deposited into Customer A's account (Customer A is a business).

If the armored car is contracted by Customer A (a business) to transport said funds to the financial institution, then Item 2d (Courier Service (private)) would be selected and the armored car service driver information would be recorded in Part I. Additionally, the financial institution will also complete a Part I on Customer A as it is the person on whose behalf the transaction was conducted (select Item 2c).

If the armored car service is contracted by the financial institution to transport said funds, then Item 24 "Armored car (FI Contract)" will be selected, and a Part I on Customer A would be completed (select Item 2c) as it is the person on whose behalf the transaction was conducted.

**Q: How do I complete a FinCEN CTR when the person on whose behalf the transaction is conducted is a sole proprietorship?**

#### **Scenario:**

Customer A withdraws \$15,000 in cash from an account that belongs to Customer A's sole proprietorship.

The financial institution would file a CTR and complete a Part I on Customer A by selecting Item 2a (Person conducting transaction on own behalf). The last and first name of the sole proprietor would be entered in Items 4 and 5, respectively, and include the sole proprietorship's DBA name in Item 8 "Alternate Name Field" if applicable. Only one Part I would need to be filled out in this scenario as Customer A is a sole proprietorship and consistent with the definition of "person" in the Bank Secrecy Act's implementing regulations, a sole proprietorship is not a separate legal person from its individual owner. Thus, the financial institution is required to complete the remainder of Part I, by entering the owner's social security number ("SSN"), home address, date of birth, and occupation. Only one Part I is required, even if the business operations have a different address and/or tax identification number ("TIN") than its owner.

**Q: How do I complete a FinCEN CTR when the funds are being deposited or withdrawn from a joint account?**

#### **Scenario:**

Person 1 deposits \$15,000 in an account jointly owned by Customer A and Customer B.

The financial institution would file a CTR and complete a Part I for Person 1 (the transactor) by selecting Item 2b "Person conducting transaction for another" and a Part I for each, Customer A and Customer B, by selecting Item 2c "Person on whose behalf transaction was conducted".

*For More Information*

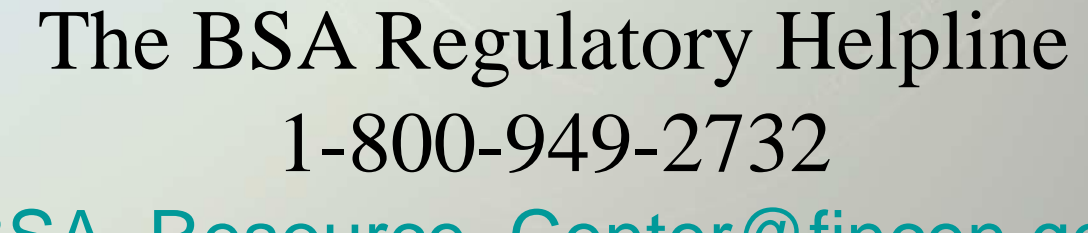

BSA\_Resource\_Center@fincen.gov

BSA E-Filing Help Desk 1-866-346-9478 [BSAEFilingHelp@fincen.gov](mailto:BSAEFilingHelp@fincen.gov) EMEN